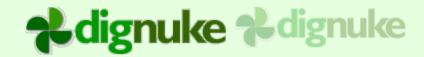

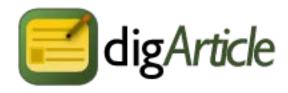

# Version 8.0.0

# **User Guide**

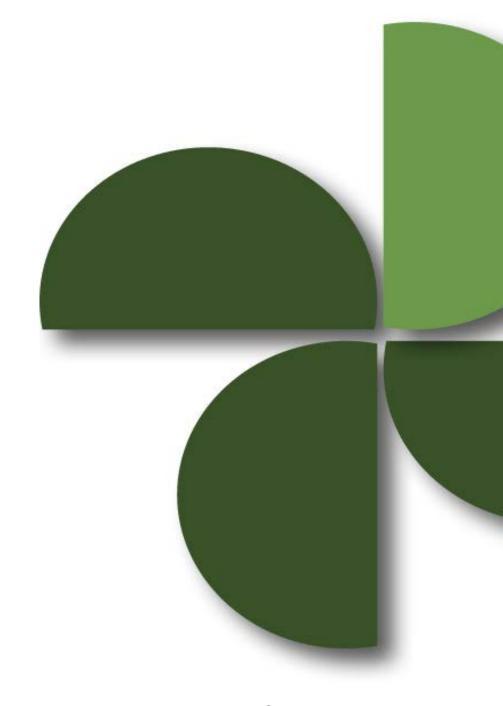

Page 1 DigArticle 8.0.0 ©2016 dignuke

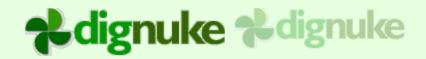

## **Table of Contents**

| Introduction                          | 4  |
|---------------------------------------|----|
| Base Features                         | 4  |
| Installation                          | 5  |
| Uninstalling                          | 5  |
| Included Modules                      | 6  |
| DigArticle                            | 6  |
| DigArticle – Article List             | 6  |
| DigArticle – Article View             | 6  |
| DigArticle – Dashboard                | 6  |
| Setup Scenarios                       | 7  |
| General ( Blog, Articles )            | 7  |
| Different Content                     | 7  |
| Magazine                              | 7  |
| DigArticle Setup                      | 8  |
| Settings – General                    | 8  |
| Settings – Listing                    | 10 |
| Settings – Body, Summary and Title    | 10 |
| Settings – Related Articles           | 12 |
| Settings – Related Users              | 12 |
| Settings – Comments                   | 13 |
| Settings – Categories and Tags        | 16 |
| Settings – Voting                     |    |
| Settings – Email Subscriptions        |    |
| Settings – Media                      |    |
| Settings – Banners                    |    |
| Settings – Authors, Users and Related |    |
| Settings – SEO                        |    |
| Settings – 3 <sup>rd</sup> Party      |    |
| Settings – Security                   |    |
| Settings – Destination                |    |
| Categories                            |    |
| My Articles                           |    |
| Approve                               |    |
| Emails                                |    |
| Import                                |    |
| Subscribers                           |    |
| Tokens                                |    |
| Templates                             |    |
| Fields                                |    |
| Host                                  | 49 |

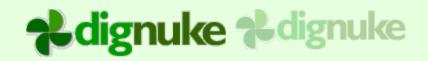

| Cross Portal                    | 49 |
|---------------------------------|----|
| Source Groups                   | 50 |
| Delete                          | 50 |
| DigArticle – Article List Setup | 51 |
| DigArticle – Article View Setup |    |
| DigArticle - Dashboard Setup    | 54 |
| Templates                       | 60 |
| Tags                            | 62 |
| Windows Live Writer             |    |
| Editing an Article              | 75 |
| Media                           | 75 |
| Paging                          | 75 |
| Article Life Cycle              |    |
| DNN 7.1 Url Provider            | 76 |
| Installing                      | 76 |
| Setup                           |    |
| Support                         | 78 |
| End User License Agreement      | 79 |

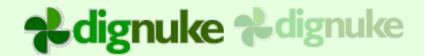

# Introduction

**DigArticle** is a DotNetNuke module that allows you to easily create and manage articles, blogs, announcements, and other custom content.

#### Base Features

- Multi page articles
- Article and comment moderation
- Categories
- Tags
- Taxonomy
- · Twitter, Facebook, LinkedIn, DNN Journal integration
- Email Subscriptions
- Filter Controls
- Comments (Threaded or non threaded)
- Voting (Digg style voting for Articles and Comments)
- Dashboard to display list of authors, categories, recent articles, top comments and more.
- Built in Image and File gallery

Page 4 DigArticle 8.0.0 ©2016 dignuke

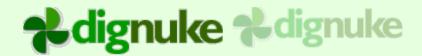

# Installation

- 1. Login as host to your DotNetNuke portal.
- 2. Go to Host > Module Definitions
- 3. From the Module menu, select Upload New Module
- 4. Browse and upload the DigArticle zip file you received.

After the install, the DigArticle modules will be available in the Modules drop down in the control panel at the top of your portal.

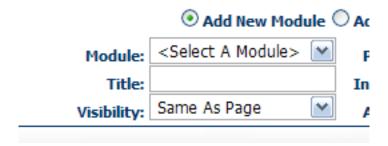

Then just add the module to any page you want.

# Uninstalling

- 1. Login as host to your DotNetNuke portal.
- 2. Go to Host > Module Definitions
- 3. Edit the DigArticle Dashboard module by clicking the edit icon.
- 4. Click **Uninstall** to uninstall DigArticle Dashboard.
- 5. Edit the DigArticle module by clicking the edit icon.
- 6. Click Uninstall to uninstall DigArticle.

Page 5 DigArticle 8.0.0 ©2016 dignuke

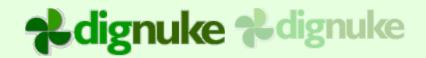

# **Included Modules**

## **DigArticle**

This is the main module that will contain the articles. This module is where the users will add and edit articles. It can also be used to List Articles and View article detail.

## DigArticle – Article List

This module allows you to list articles for a particular category. It can also be used to view article detail.

## DigArticle - Article View

This module allows you to view article detail.

## DigArticle - Dashboard

This module allows you to make dashboards for things like Category Lists, Author Lists, Article Lists and more.

|                           | Add/Edit Articles | View Article List | View Article Detail | Make Dashboards |
|---------------------------|-------------------|-------------------|---------------------|-----------------|
| DigArticle                | X                 | Х                 | Х                   |                 |
| DigArticle – Article List |                   | Х                 | Х                   |                 |
| DigArticle – Article View |                   |                   | Х                   |                 |
| DigArticle - Dashboards   |                   |                   |                     | Х               |

Page 6 DigArticle 8.0.0 ©2016 dignuke

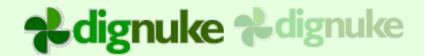

# **Setup Scenarios**

DigArticle is very flexible on how you set it up. You can have any of the following:

## General (Blog, Articles)

Use one DigArticle module that acts as the article source, display for article lists and article detail. This is popular for when you are setting up a blog or a simple repository of articles.

#### **Different Content**

Use multiple DigArticle modules if you have content that is clearly separate and different. For example maybe you want to use DigArticle as a blog and DigArticle as a FAQ repository, and as a Press Release modules all on 1 site.

## Magazine

Use one DigArticle module that acts as the article source then use the additional Article List and Article View modules to disperse your articles throughout your site. The Article List module will display a listing of Articles for select categories. The Article View module allows you to display the article detail on a separate page. This makes it easy do surround your article detail with other modules like banners. This type of setup is popular for magazine style sites where you want 1 module to act as your repository of articles, but then display different categories on different pages. Categories my be something like Sports, Tech News, and Culture.

Page 7 DigArticle 8.0.0 ©2016 dignuke

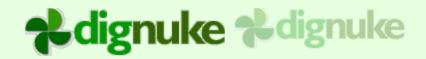

# **DigArticle Setup**

The DigArticle admin consists of following sections.

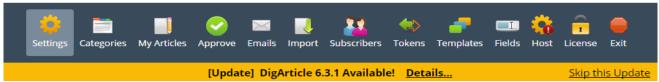

Settings - General

#### **Template**

The template will dictate the look and feel of your DigArticle module. You can find the templates in /DesktopModules/DigArticle/Templates.

If want to modify a template, it's best to copy an existing template into your own template directory so when you install an update to DigArticle, it won't overwrite your template changes.

## Style

DigArticle comes with prebuilt styles that lets you make DigArticle match the color scheme of your site.

## **Article Pager Type**

If you use multiple pages in your article by using the [page] tag in your text, you can choose either a numeric pager with is SEO friendly, or a drop down page selection.

## **Bookmark Code**

This is where you can put bookmark code from sites such as AddThis.com.

#### Main RSS Url

This is where you can put a different main RSS Url if you use a service like Feedburner.

Page 8 DigArticle 8.0.0 ©2016 dignuke

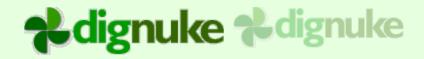

#### Remove author from RSS Feed

Remove the author from the RSS Feed

### Sitemap Url

This Url provides a Sitemap for your articles. You can use the Google Webmaster Tools and add this url to your sitemaps for your site.

#### **Use Full Text Index**

This utilizes SQL Server Full Text Indexing to make your searches very fast. DigArticle requires SQL 2005 or higher, and Full Text Indexing needs to be installed on your SQL Server installation in order to use this feature.

#### **Initial View**

You can choose Article Listing or Article View. If you choose Article View it will display the first article depending on your Default Sort Order

#### Send Notification

You can specify how you want your alerts to be via Email and/or DNN 6 Inbox.

#### **Force Postback**

This was a feature added for a client how needed to use Facebook Comments on their articles instead of using the DigArticle comments.

#### **Advanced Cache**

Cache DigArticle data which will reduce the amount of database access required by DigArticle. DigArticle already caches common data like categories, this goes one step further and caches article data. Low/Med/High just determines how many objects it will store in the cache before it clears the cache.

Page 9 DigArticle 8.0.0 ©2016 dignuke

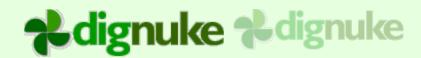

## Settings - Listing

## ■ Listing

| Articles Per Page           | 10                          |
|-----------------------------|-----------------------------|
| Default Sort Order          | Recent                      |
| Use User Filter             | UserID in Query String      |
| UserID Querystring Variable | mikeid                      |
| Expired Articles            | <do include="" not=""></do> |

## **Articles Per Page**

Number of articles to display per page.

#### **Default Sort Order**

You can specify the default sort order you want for your mail listing.

#### **Use User Filter**

The User Filter will allow you to only display articles for specific users (authors)

UserID in Query String – Uses the DNN User ID that is in the Query String.

Active Social Profile Query String – Uses the DNN User ID that is in the Active Social Query String

Currently Logged In User - Only the articles for the currently logged in user will be used

## **Expired Articles**

Do Not Include expired articles, or include expired articles, or only show expired articles

## Settings - Body, Summary and Title

#### **Edit Article Title**

Disable or specify who can edit, Authors and Moderators, Moderators only, or Nobody will disable the field. CAUTION the default templates assume you have an article title. This option is for advanced users making custom templates.

Page 10 DigArticle 8.0.0 ©2016 dignuke

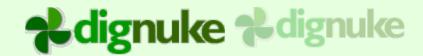

## **Edit Article Summary**

Disable or specify who can edit, Authors and Moderators, Moderators only, or nobody will disable the

### Allow HTML in the Summary

Enables HTML editor for the article summary.

### **Body Summary Length**

If there is no summary provided for the article, this will specify how many characters to use from the article text to use for a summary.

### **Edit Article Body**

Disable or specify who can edit, Authors and Moderators, or Moderators only.

## **Show Body as Text Box**

You can allow the user to use an HTML editor or a normal text box to edit the body of the article.

## **Hide Code help text**

Hide the text below the article body that gives some codes and help

## **Article Type**

You can setup DigArticle to allow article content, links to articles like a Digg type style site, or both where the user can choose the type of article to create.

#### **Title Label**

Override the default label displayed in the article edit screen for the article title

## **Title Help**

Override the default help displayed in the article edit screen for the article title

## **Body Label**

Override the default label displayed in the article edit screen for the article body

#### **Edit Event Dates**

Disable or specify who can edit, Authors and Moderators, Moderators only, or Nobody will disable the field. Events can have start date time, end date time or all day

Page 11 DigArticle 8.0.0 ©2016 dignuke

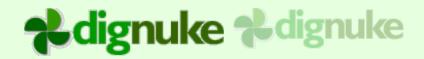

#### **Edit Publish Information**

Who can edit he Publish and End Dates? Authors, Moderators, Both or neither will disable the fields.

#### **Edit Publish Date**

Disable or specify who can edit, Authors and Moderators, Moderators only, or Nobody will disable the field. Publish date will default to the current date time if it's not edited.

#### **Edit End Date**

Disable or specify who can edit, Authors and Moderators, Moderators only, or Nobody will disable the field.

#### **View Publish Status**

Disable or specify who can see the publish status area, Authors and Moderators, Moderators only, or Nobody will disable it. Publish Status shows the author happens to the article after it's publish and the article log of actions.

## Settings – Related Articles

There are two types of related articles. You can have related articles display based on matching Categories and Tags. Or you can let the user select the related articles. Both are displayed via Dashboard.

## □ Related Articles

You can setup a dashboard to show selected related articles, or related articles based on Tags and Categories

**Edit Selected Related Articles** 

Authors and Moderators

#### **Edit Selected Related Articles**

Disable or specify who can edit, Authors and Moderators, or Moderators only.

Page 12 DigArticle 8.0.0 ©2016 dignuke

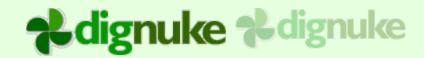

## Settings - Related Users

| Edit Selected Related Users        | Authors and Moderat | ors ▼            |
|------------------------------------|---------------------|------------------|
| Get Related Users from these Roles | ☐ Administrators    | ☐ Moderator      |
|                                    | ☐ Author            | News             |
|                                    | □ Blue              | Red              |
|                                    | ☐ DigArticle        | Registered Users |
|                                    | ☐ DigArticle Source | ☐ Special        |
|                                    | Green               | ☐ Subscribers    |
| Selection Control                  | Search Box ▼        |                  |

#### **Edit Selected Related Users**

Disable or specify who can add related users to an article.

#### **Get Related Users from these Roles**

Which DNN Roles should the related users come from

#### **Selection Control**

Choose a drop down list or search method

#### **User Display and Sort Order**

Determine how the use selection will display and sort

## Settings - Comments

#### **Enable Comments**

This will enable comments in your DigArticle module. Users will be asked for Website, Comment, and if anonymous comments are allowed, it will also ask for an email address.

## **Enable Anonymous Comments**

When this is disabled, users will be forced to login to leave a comment

Page 13 DigArticle 8.0.0 ©2016 dignuke

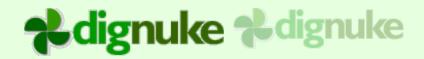

## No Comments

You need to register to comment.

When this is enabled, users will be prompted for email address, and forced to enter a captura code.

| Comment                                   |  |
|-------------------------------------------|--|
|                                           |  |
|                                           |  |
| Name                                      |  |
| Email                                     |  |
| Website                                   |  |
| Notify me of followup comments via e-mail |  |
| Post Comment                              |  |

## **Captcha Mode**

For anonymous comments, the user does not have to be logged in to leave a comment. You can provide a captcha method for these type of comments.

DNN Captcha control – Use DNN's control

Recaptcha – Use Google's ReCaptcha 2

No Captcha - Only use this if your site is in an intranet where you know who the anonymous users are. Otherwise you can end up with a lot of spam comments

## Recaptcha Keys and Themes

You need to register with ReCaptcha and obtain certain api keys. Please visit http://www.google.com/recaptcha/intro/index.html

#### **Disable Comment Email and Website**

This will disable the email (for anonymous comments) and website fields on comments

Page 14 DigArticle 8.0.0 ©2016 dignuke

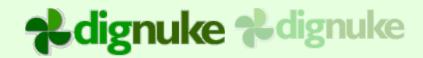

#### Do Not Require Email

Do not require an email

### **Comment Type**

You can have a list of comments or threaded comments. Threaded comments will keep track and display threads in the comments.

## **Notify Authors of New Comments**

This will email authors when comments are added to their articles. You can modify the email text in the Emails section in the admin.

#### **Enable Comment Alerts**

This will allow registered users to Alert moderators of inappropriate comments. If a comment is "Flagged", it will go back on the Moderation queue and moderators will be notified. The user can also specify a reason as to why they think the comment in inappropriate.

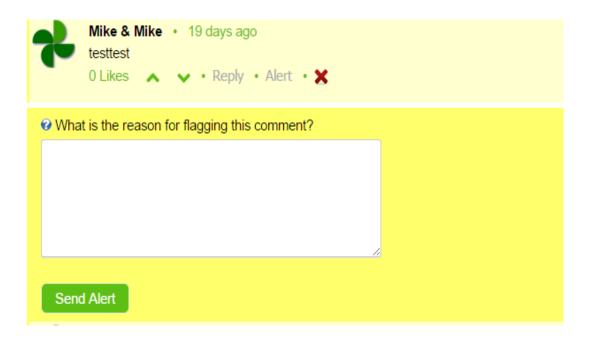

#### **Default Comment Sort**

Select the default way the comments will be sorted. The user can change this when viewing an article.

Page 15 DigArticle 8.0.0 ©2016 dignuke

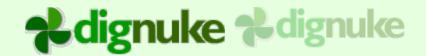

## Allow DNN users to Select and Upload Images

This will allow the DNN users to upload and select images from the user folder

#### Allow DNN users to UVG Videos

This will allow the DNN users to attach a video from their Ultra Video Gallery user folder

#### **Show New Video Icon**

This is so you can provide a link to the UVG module to allow the users to upload videos

#### **Allow Comments Embed Urls**

Allow the user to post YouTube and Vimeo urls in the comments. DigArticle will transform the urls to video players.

## Allow DNN users to Select and Upload Images

This will allow the DNN users to upload and select images from the user folder

Page 16 DigArticle 8.0.0 ©2016 dignuke

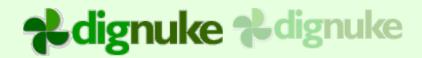

# Settings – Categories and Tags

| Enable Featured         | Authors and Moderators ∨                                                 |
|-------------------------|--------------------------------------------------------------------------|
| Categories              |                                                                          |
|                         |                                                                          |
| Enable Categories       | Authors and Moderators 🗸                                                 |
| Edit Categories         | Authors and Moderators 🗸                                                 |
| Required Category Count | 1 ~                                                                      |
| Category Selector       | <allow categories="" multiple=""> ∨</allow>                              |
| Tags                    |                                                                          |
| Enable Tags             | Authors and Moderators 🗸                                                 |
| Taxonomy                |                                                                          |
| Enable Taxonomy         | Authors and Moderators 🗡                                                 |
| Taxonomy Selector       | Single Dropdown ✓                                                        |
| Taxonomy Vocabulary     | Article2                                                                 |
| Special Validate        | If more than 1 term has the same Taxonomy Term Description, it will fail |
| Required Taxonomy Count | 3 ~                                                                      |

Page 17 DigArticle 8.0.0 ©2016 dignuke

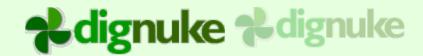

#### **Enable Featured**

Disable or specify who can edit, Authors and Moderators, or Moderators only. This is the Featured check box on the Article Edit. You can filter articles based on this flag in the Dashboad.

## **Enable Categories**

Disable or specify who can edit, Authors and Moderators, or Moderators only. These are DigArticle built-in categories.

### **Edit Categories**

Allow authors or moderators to edit categories.

### **Required Category Count**

Select how many categories are required

### **Category Selector**

Allow multiple categories to be selected, or a single category (drop down control)

## **Enable Tags**

Disable or specify who can edit, Authors and Moderators, or Moderators only. These are free form comma separated text that the user enters when editing the article.

## **Enable Taxonomy**

Disable or specify who can edit, Authors and Moderators, or Moderators only. This is the DNN 6 built-in Taxonomy.

## Taxonomy Selector

Single Dropdown – 1 Dropdown

Multi Dropdown - This will break up the Root/children into it's own dropdown

## **Special Validate**

If the Taxonomy Term descriptions of any 2 terms match, then don't allow the second term to be selected

## **Required Taxonomy Count**

Number of Taxonomy Terms required

Page 18 DigArticle 8.0.0 ©2016 dignuke

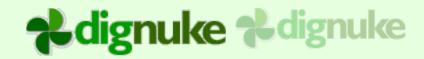

## Settings – Voting

## □ Voting and Rating

| ✓                                             |
|-----------------------------------------------|
|                                               |
| ✓                                             |
| <b>✓</b>                                      |
| Good                                          |
| Goods                                         |
| Bad                                           |
| Bads                                          |
| <registered only="" users="">  ▼</registered> |
|                                               |

## **Enable Ratings**

This will enabled Star Ratings (1 to 5)

## **Enabled Anonymous Ratings**

This will allow both registered and un-registered users to rate an article an unlimited number of times. If this is not turned on, each registered user get 1 rating per article.

## **Enable Article Voting**

This will allow users to vote whether they like or not like an article.

## **Enable Comment Voting**

This will allow users to vote whether they like or not like a comment.

## **Good Name, Good Name Plural**

Like vote descriptions

Page 19 DigArticle 8.0.0 ©2016 dignuke

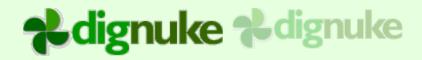

#### **Bad Name, Bad Name Plural**

Not like vote descriptions

### **Voting Users**

You can choose how users are tracked for voting and what types of users can vote. The options are:

Registered Users Only – Only registered users can vote and voting is tracked by DNN User Registered and Anonymous Users – Registered and Anonymous users can vote. This will in effect allow unlimited voting by anonymous users.

Registered and Anonymous Users Tracked by IP – Registered and Anonymous users can vote. Anonymous users are tracked by their IP. This is not perfect because multiple people could have the same IP, and you could use a proxy server to give you different IP addresses, however it's a good general method to stop multiple votes from anonymous users.

## Settings – Email Subscriptions

Users can subscribe to a DigArticle module. The Dashboard module has an option to display the subscription form. Once a user is subscribed, they will get an email about the new article. Emails are queued and sent via the DNN Scheduler. The email is template based, you can edit the email.html template file to adjust the email.

When publishing an article, you can select if you want the email to be sent to subscribers.

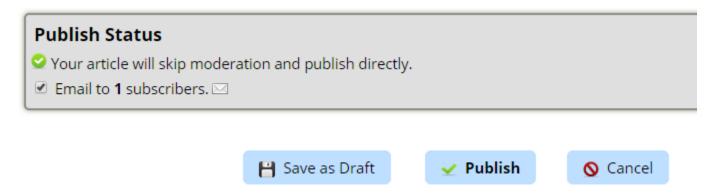

Page 20 DigArticle 8.0.0 ©2016 dignuke

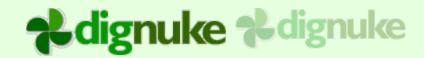

# **Email Subscriptions**

There is a Dashboard type of Email Subscription which allows users to enter their emails to subscribe to new articles.

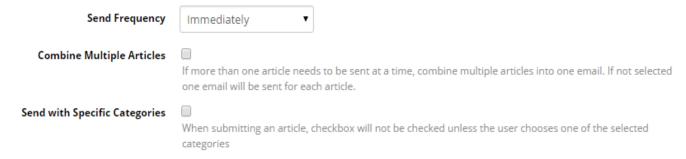

### **Send Frequency**

Immediately – As soon as the article is published, it will enter the queue to have emails sent Daily at Specific Time - This will send emails every day at a specific time.

## **Send Daily At**

What time to send. Example :10:45 PM

## **Combine Multiple Articles**

Combine Multiple articles into 1 email, or send a separate email for each article

## Send with Specific Categories

Only select the "Email to Subscribers" checkbox if certain categories are selected. The user can override this when editing an article.

## Settings – Media

There are 3 ways to manage media, you can use any ones you wish.

**DigArticle Media** - This allows easy upload of media for each article. Media is not shared and used per article.

**DNN Media** - This uses the DNN controls for uploading and selecting DNN media.

**Remote User Media** This allows you to specify a path on your server where DigArticle will store user specific media. Users select and re-use this media for all articles.

Page 21 DigArticle 8.0.0 ©2016 dignuke

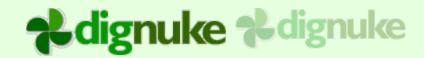

## **Media – General Settings**

#### DigArticle Media

| Gallery Thumb Width        | 30                                                                                                    |
|----------------------------|----------------------------------------------------------------------------------------------------|
| Gallery Thumb Height       | 30                                                                                                    |
|                            | By default the Gallery will display at the bottom of the Article.                                                                                                    |
| Inline Image Width         | 200                                                                                                    |
| Inline Image Height        | 200                                                                                                    |
|                            | Inline images appear when you put media in the Article Content.                                                                                                    |
| Lightbox Image Width       | 600                                                                                                    |
| Lightbox Image Height      | 600                                                                                                    |
| Force Resize when Uploaded |                                                                                                    |
| Max Upload Size (KB)       | 2048                                                                                                    |
| Inline Extensions          | swf,flv,mp3,jpeg,jpg,png.bmp,gif                                                                                                    |
|                            | When embedding with [media:ID], specify media file extensions that should be embedded in the article. Other media will display a file download link. Ex: jpg,jpeg,bmp,swf,flv |
| Valid Media Extensions     |                                                                                                    |
|                            | Ex: *.jpg; *.jpeg; *.bmp; *.swf; *.flv. Leave Blank for any file type                                                                                                    |

## **Gallery Thumb**

This is the width and height of the thumbnails displayed in the article.

## Inline Image

This is the width and height of the image when displayed in the article text using the [media] tag

## **Lightbox Image**

This is the width and height of the light box popup.

## **Force Upload Resize**

If the media is an image, it will be resided to the specified width and height.

Page 22 DigArticle 8.0.0 ©2016 dignuke

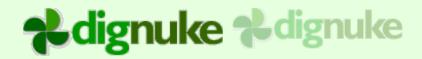

## **Upload Maximum**

This will force a resize of the uploaded image before it is stored to disk. DigArticle already has an image handler that dynamically resize images as they are sent to the client browser, but you can use this to cut down on excessive sized images which will save on disk space and processing.

### **Max Upload Size**

You can prevent images greater than a specific size from being uploaded, the user will not be allowed to upload the media if it's larger than this value.

#### **Inline Extensions**

Specify the media extensions which you would like to have displayed embeded in the document. For example, if my media is a jpeg and .jpeg is listed here and I use the media token [media:23:200:200], it will display the actual image in my article. If jpeg is not listed here, it will show as a download link.

#### **Valid Media Extensions**

If you want to restrict the type of media the user can upload, put the extensions here. Leave it blank to allow any file type.

#### **External Media**

Disable or specify who can edit, Authors and Moderators, or Moderators only. External Media will give the user the DNN File Url control so they can select existing media in the DNN Portal.

## Media - DigAritIce Settings

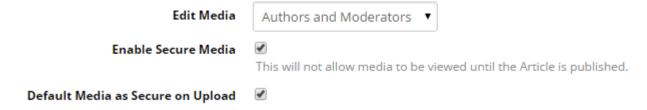

#### **Edit Media**

Disable or specify who can edit, Authors and Moderators, or Moderators only.

Page 23 DigArticle 8.0.0 ©2016 dignuke

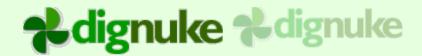

#### **Enable Secure Media**

This allows users to take individual media as being inaccessible to the web browser unless the article is publically visible. Even if the user could find out the url to the media, it is appended with a ".resources" extension which can not be served by IIS.

#### **Default Secure on Upload**

Media will be marked as secured when it's uploaded

#### Media - DNN Settings

| DNN Media | Nobody | • |
|-----------|--------|---|
|-----------|--------|---|

This will allow you to add media to the article from DNN Files and Folders. You do not need to enable this to allow media added from the Text Editor.

#### **DNN Media**

Disable or specify who can edit, Authors and Moderators, or Moderators only.

#### Media – Remote Media

#### Remote User Media

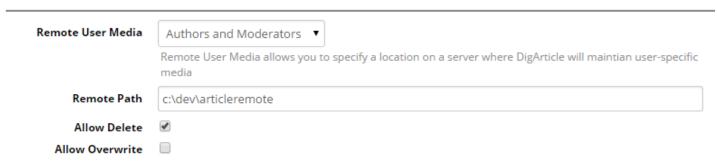

#### **Remote User Media**

Disable or specify who can edit, Authors and Moderators, or Moderators only.

#### Remote Path

OS Path to store the remote media files

#### **Allow Delete and Overwrite**

Allow deletion and overwrite of remote media

Page 24 DigArticle 8.0.0 ©2016 dignuke

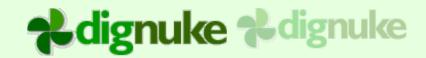

## Settings - Banners

DigArticle lets you display banners in your article listings. You can also display a banner in your article content, see the [banner] tag.

| □ Banners                |                                                  |
|--------------------------|--------------------------------------------------|
| DNN Banner Group         |                                                  |
| DNN Banner Vendor Source | Site 🔻                                           |
| Banner Positions         | 0 0                                              |
|                          | Specify the banner positions. Top position is 1. |

#### **Banner Group**

This is the DNN banner group to display

#### **Banner Source**

Use the admin or host vendors to get the banner information.

#### **Banner Position**

Specify up to 3 positions to display the banners in the Article List. The top of the Article List is position 1.

## Settings - Authors, Users and Related

You can customize the Avatars in DigArticle. DigArticle currently does not maintain author profiles or avatars because there are already other modules and services that do this. It may be added in the future. There are separate settings for both authors and commenters. DigArticle also allows you to specify what happens when an author url is clicked.

Page 25 DigArticle 8.0.0 ©2016 dignuke

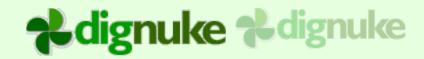

| Edit Article Author    | Authors and Moderators ▼                                                                  |
|------------------------|-------------------------------------------------------------------------------------------|
| Change Author Mode     | Search ▼                                                                                  |
|                        | Include the ability for moderators to change the author.                                  |
| Enable Author Avatars  |                                                                                           |
| Author Avatar Source   | Gravatar ▼                                                                                |
| Enable Comment Avatars |                                                                                           |
| Comment Avatar Source  | Custom Url ▼                                                                              |
| Comment Avatar Url     |                                                                                           |
|                        | Codes:                                                                                    |
|                        | [com:user:id] - DNN User ID                                                               |
|                        | [com:user:displayname] - DNN User display name                                            |
|                        | [author:user:id] - DNN User ID                                                            |
|                        | [author:user:displayname] - DNN User display name                                         |
|                        | [width] - image width                                                                     |
|                        | [height] - image height                                                                   |
|                        | Example:www.site.com//ProfileImage.aspx?id=[author:user:id]&width=[width]&height=[height] |
| Author Click Action    | Show Author Articles ▼                                                                    |

#### **Edit Author**

Disable or specify who can edit, Authors and Moderators, Moderators only, or Nobody will disable the field.

<None> - Do not allow changing of author

Entire List of Authors – Show in a dropdown

Search - Allow author search

## **Change Author Mode**

Disable or specify who can edit, Authors and Moderators, Moderators only, or Nobody will disable the field.

#### **Enable Author Avatars**

Enables avatars for the authors.

Page 26 DigArticle 8.0.0 ©2016 dignuke

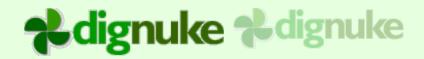

#### **Author Avatar Source**

Gravatar – Use the popular gravatar.com for avatars.

Custom Url – You can specify a url to the avatar image. You can use the tags specified in the "Codes" help to make it user specific.

DNN Standard Profile Image – Use the image specified in the DNN6 Profile.

DNN Profile Image Field – Use any Image type field in the profile.

#### **Author Avatar Url**

Specify the custom url. An exampe ActiveSocial url would be:

http://www.activesocial.com/desktopmodules/activesocial/profilepic.ashx?uid=[author:user:id]& h=120&w=120

#### **Enable Comment Avatars**

Enables avatars for the comment users.

#### **Comment Avatar Source**

Gravatar – Use the popular gravatar.com for avatars.

Custom Url – You can specify a url to the avatar image. You can use the tags specified in the "Codes" help to make it user specific.

DNN Standard Profile Image – Use the image specified in the DNN6 Profile.

DNN Profile Image Field – Use any Image type field in the profile.

#### **Comment Avatar Url**

Specify the custom url.

#### **Author Click Action**

You can show articles or specify a custom url. If you choose show articles, this will link to the article source and display a list of the articles authored by the particular user. If you chose custom url, you can point to a user profile page. On that profile page, you could use a DigArticle dashboard control to display a list of articles by a particular user. This is popular with social modules such as SmartSocial or ActiveSocial.

#### **Custom Author Url**

Specify the custom url.

Page 27 DigArticle 8.0.0 ©2016 dignuke

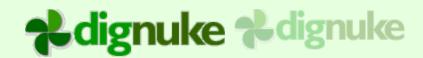

Example Active Social url:

http://www.activesocial.com/Members/Profile/tabid/57/asuid/[author:user:id]/Default.aspx

#### **Points to Active Social**

Choose this option if it's pointing to Active Social to get the correct url.

## Settings – SEO

DigArticle will fully use Human Friendly Urls and Page Title and Description manipulation to better your SEO results. If you are using DNN 7.1 or higher, you can use the DigArticle URL Provider which will give even more SEO and human friendly urls.

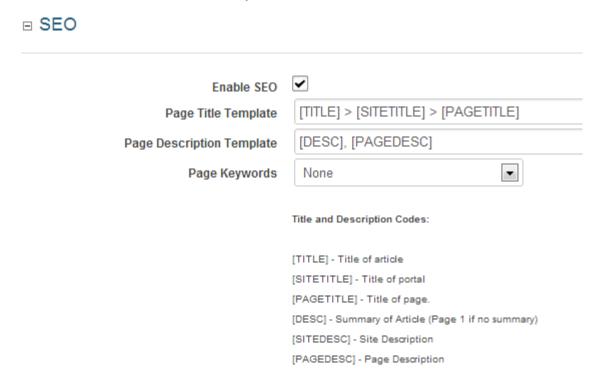

#### **Enable SEO**

Enables allowing you to have control over the Page title and Page Description

## **Keywords**

You can choose to append the article tags, or replace the page keywords with the article tags.

Page 28 DigArticle 8.0.0 ©2016 dignuke

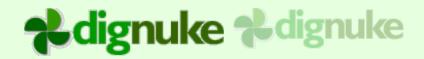

#### Override - SEO

You can override the SEO for each article specifying custom title, descript and keywords

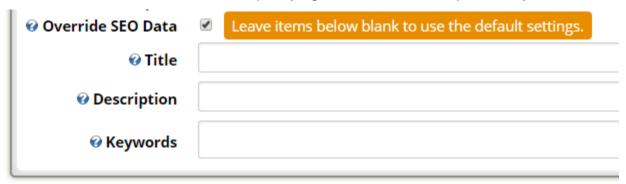

## Settings – 3<sup>rd</sup> Party

DigArticle will post updates to 3<sup>rd</sup> party modules and websites when certain actions occur in DigArticle. These actions will respect the full moderation lifecycle, so for example the ActiveSocial profile update won' be posted until the article is approved.

#### **Post To Twitter**

This will post an update to your twitter account about an article that was published. There are several url shortening services you can choose from. You will need to link DigArticle to Twitter once.

Page 29 DigArticle 8.0.0 ©2016 dignuke

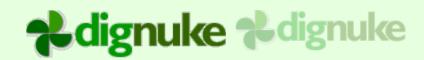

## Twitter ~ Post To Twitter Twitter Is NOT Linked Twitter Link Link To Twitter [a:title] Twitter Template Apply Default Template End of Tweet Append Url to Tweet • Choose where you want the url to be appended to the tweet. **Url Service** Tiny URL ▼ Choose a service to shorten your url.

#### Post to Facebook

Posting to Facebook requires a little setup. First you need to go to the Facebook developer page: https://developers.facebook.com/apps

Here is were you need to create an application to allow DigArticle to communicate with Facebook. Select "Add a New App"

Then Select WWW (Website)

Enter in an application name and click Create New Facebook App ID. You can name it whatever you want.

Page 30 DigArticle 8.0.0 ©2016 dignuke

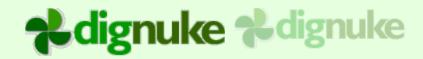

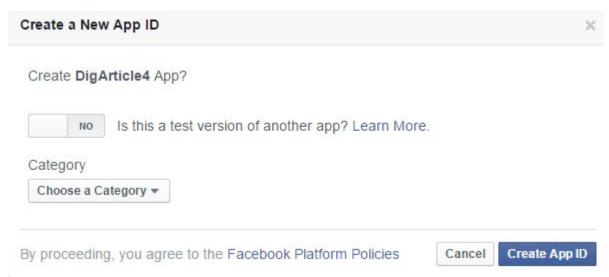

Choose any category and click Create App ID

#### Next Edit click App Configuration

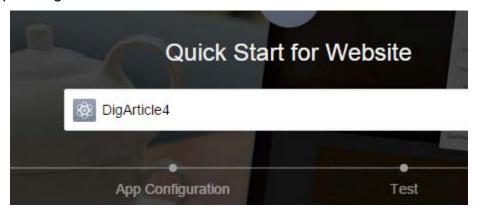

Enter the url of your website and click next

Next click the link "Skip Developer Dashboard" and you will be taken to the APP ID and APP Secret

Page 31 DigArticle 8.0.0 ©2016 dignuke

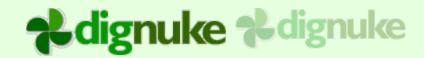

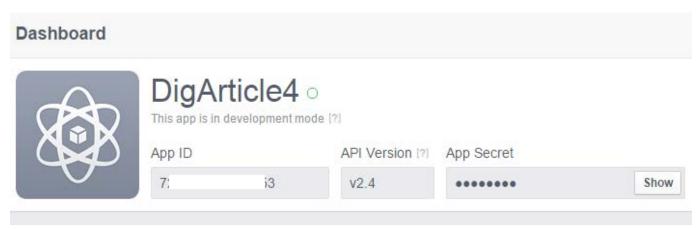

After your application is setup in facebook. Copy your App ID and App Secret from Facebook and enter them into the DigArticle settings.

# Post To Facebook Facebook App ID Facebook App Secret Facebook Link Post To V Link to Facebook Account Facebook Link Post To User Wall Facebook Template [a:summary]

Next click the "Link to Facebook" which will link to the application you just created.

You may be asked to get permissions for your app

Page 32 DigArticle 8.0.0 ©2016 dignuke

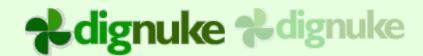

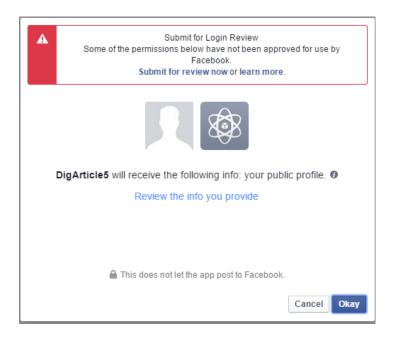

You can also setup your Facebook Template which will determine what text is posted to facebook. A link will already be created to your article, so you do not need to put that in your template.

## **Handling Facebook Post Errors**

Facebook is more prone to posting errors for things like duplicate titles, or expiring access. To accommodate this, if you get a post to facebook error when submitting or approving an article, you will get a error message. To see what the error is and to re-post to facebook. Go to My Articles and you will see selections where you can see the articles with facebook post errors, and you can re-post them.

Page 33 DigArticle 8.0.0 ©2016 dignuke

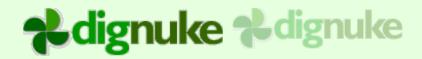

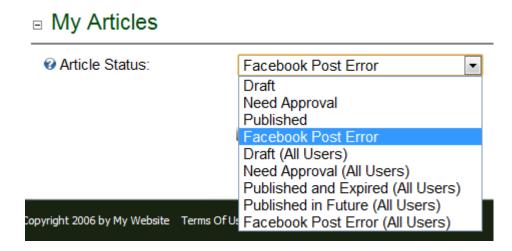

#### Post to Active Social

Specify the Journal Application keys to post to active social. To get the api keys, you need to go to the Journal Type and add the DigArticle application to the access control.

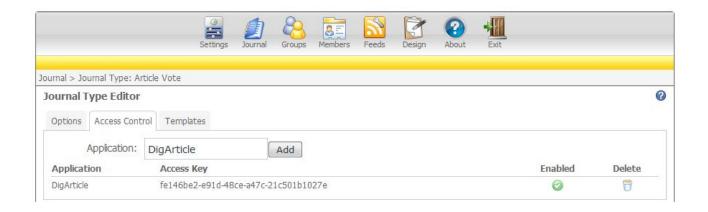

Page 34 DigArticle 8.0.0 ©2016 dignuke

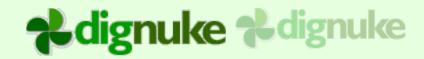

#### **Active Social**

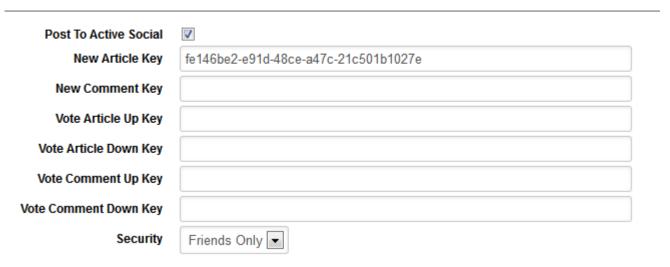

#### Post to LinkedIn

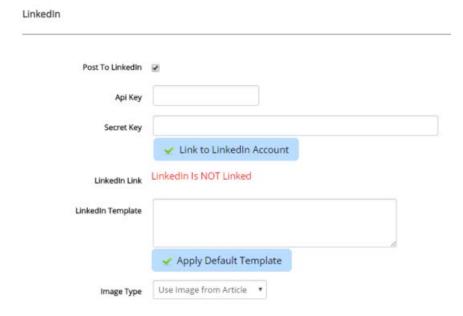

## **API Key and Secret Key**

You can get these from LinkedIn here <a href="https://www.linkedin.com/secure/developer">https://www.linkedin.com/secure/developer</a>

## **Image Type**

You can use an image from an article, or a static image, say a bio photo

Page 35 DigArticle 8.0.0 ©2016 dignuke

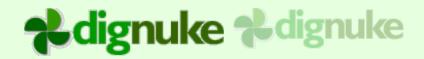

### **Google Maps Key**

If you use maps custom field, enter your google maps api key to allow digAritIce to display maps from addresses.

http://code.google.com/apis/maps/signup.html

#### **Constant Contact**

When you use the Dashboard's Email Subscribe form, there is an option to display a OptIn checkbox. If the user selects this checkbox, their email will be added to a CustomContact email service contact list.

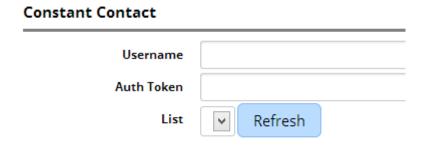

To learn how to get the Auth Token, please visit this site:

http://developer.constantcontact.com/api-keys.html

## Settings – Security

DigArticle will fully use Human Friendly Urls and Page Title and Description manipulation to better your

Page 36 DigArticle 8.0.0 ©2016 dignuke

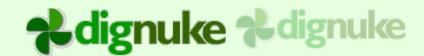

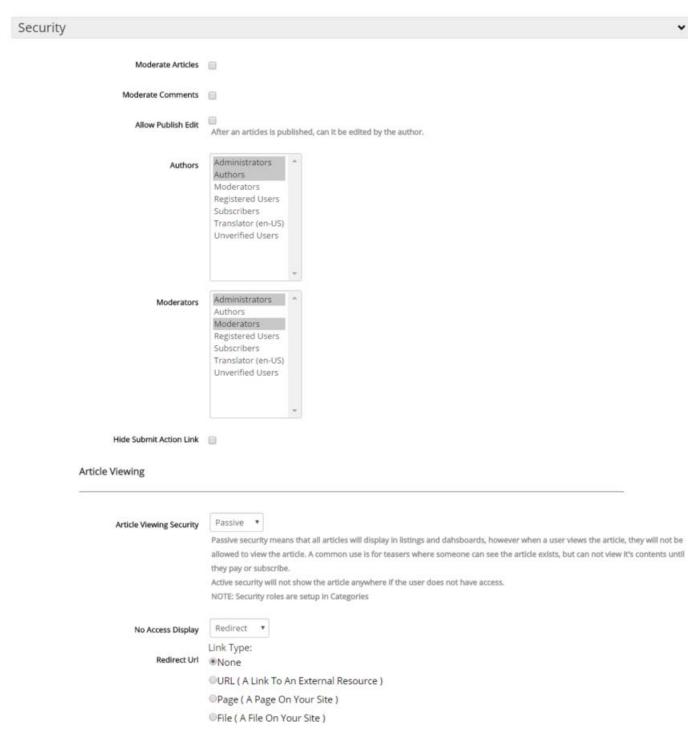

### **Moderate Article**

Articles will need to be approved by users in the Moderators role.

Page 37 DigArticle 8.0.0 ©2016 dignuke

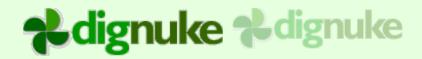

### **Moderate Comments**

Comments will need to be approved by users in the Moderators role.

### **Allow Publish Edit**

Allow authors to edit their articles after they have been published.

### **Authors**

Roles of users that allowed to create articles

### **Moderators**

Roles of users that allowed to moderate articles and comments. They can also edit all articles.

### **Trusted Commenter**

If a user belongs to this role, their comment will not require moderation and will be directly posted.

### **Trusted Authors**

If a user belongs to this role, their article will not require moderation and will directly publish.

### **Change Author Mode**

You can specify a author search if you have a lot of potential authors, or a drop down selector if you don't have many authors.

### **Article Viewing Security**

You can choose None, Passive or Active. Passive means that the users can see the security articles, but when they click on them, they will get a message or redirected to a specified page. Active means they will not see the articles at all.

You specify the security using categories and assign which DNN roles can view each category.

Page 38 DigArticle 8.0.0 ©2016 dignuke

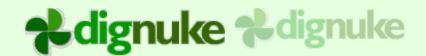

### Settings - Destination

If you would like to display the article detail on a different page, you can select that page in the Destination section.

□ Destination

View Article At

<View At This Page> ▼

Specify which page you want to view the article at when it's link is clicked by the user.

Page 39 DigArticle 8.0.0 ©2016 dignuke

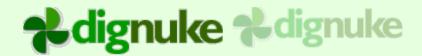

### **Categories**

You can use categories to help categorize your articles. You can also use them to help separate your articles in a Magazine type layout. You can use the DigArtice – Article List module to display articles for specific categories.

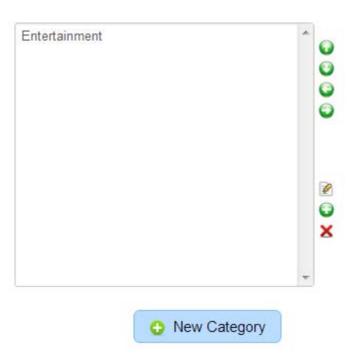

### **Moving Categories**

If you have a lot of categories, you can easy move them by editing the category and move it the Move Category section.

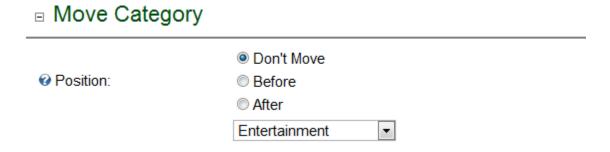

Page 40 DigArticle 8.0.0 ©2016 dignuke

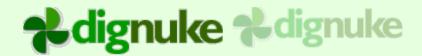

### My Articles

My Articles will list the users articles. Articles can be either Draft, Need Approval, Published, or Facebook Post Error. If you are a moderator, you can select those categories for all users.

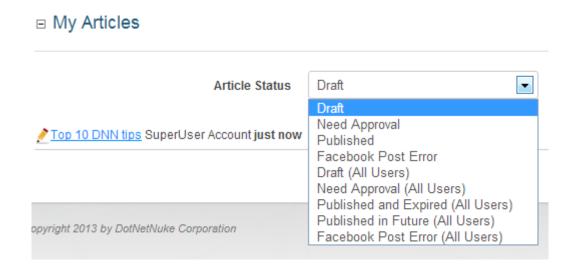

You will also see the work flow of the articles.

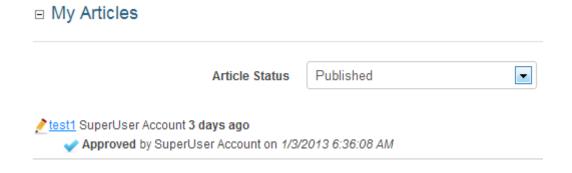

Page 41 DigArticle 8.0.0 ©2016 dignuke

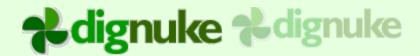

### **Approve**

This is where moderators can approve or deny articles and/or comments. The user can do bulk moderation approving and denying. You can also specify a note to be sent back to the author or commenter.

# □ Approve ☑ Deny Note (optional): Your comment stinks! □ Articles □ Articles □ Approve □ Deny Note (optional): □ DotNetNuke SEO settings □ SuperUser Account 19 minutes ago

Page 42 DigArticle 8.0.0 ©2016 dignuke

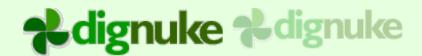

### **Emails**

Emails is where you can setup emails that are sent at different events in DigArticle.

**□** Email Templates Email Comment Need Approved • Comment Need Approved Subject roved Comment Approved Comment Denied :title] and needs approved<br /><br />[con Body Comment Added Notification Comment Alert Article Need Approved Article Approved Article Denied

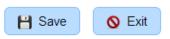

Page 43 DigArticle 8.0.0 ©2016 dignuke

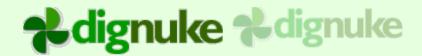

### **Import**

You can import articles from RSS feeds and Ventrial News Articles module.

### **RSS Import**

With the RSS import, you can import them once, or schedule it to import at different intervals.

### ■ RSS Import

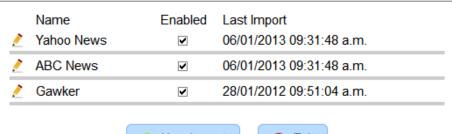

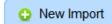

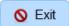

You can create unlimited RSS Imports.

Page 44 DigArticle 8.0.0 ©2016 dignuke

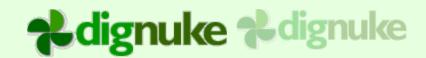

| □ Settings                                  |                                                                                |
|---------------------------------------------|--------------------------------------------------------------------------------|
| Name<br>Add New Categories                  | Yahoo News  If the feed contains categories, add the categories.               |
| Skip Moderation<br>Link to External Article | When the user clicks on the article title, they will be directed to the link i |
| Assign Author  Max Items to Import          | No User Selected  0 0 = unlimited                                              |
| Assign to Categories RSS Url                | Entertainment  http://dir.yahoo.com/rss/dir/getrss.php?arts                    |
| □ Schedule                                  |                                                                                |
| Enable Scheduled Import<br>Sync Interval    | Every None                                                                     |
|                                             |                                                                                |

### Name

This is just an identifier for the import. It can be called anything.

### **Add New Categories**

Some RSS feeds contain category information. If this is checked and the RSS feed has categories, any new categories will automatically be added to the module categories. They will be added to the bottom of the category list. You may need to adjust the hierarchy by hand.

Page 45 DigArticle 8.0.0 ©2016 dignuke

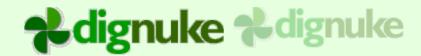

### **Skip Moderation**

If the author requires moderation for their articles, this will skip moderation and automatically approve any imported articles.

### **Link to External Article**

When the user clicks on the article title, the user will be redirected to the news source if you select this option.

### **Assign Author**

Choose which author you want the articles to be assigned to.

### Max Items

Maximum number of items to bring from the feed to import. 0 = Unlimited

### **Assign to Categories**

Select the categories you want the article to be assigned to.

### **RSS Url**

Specify a valid RSS 2.0 or ATOM feed url.

### **Enable Scheduled Import**

Schedule the import to happen at certain intervals.

### Sync Interval

Specify the interval to sync. You can choose intervals in Minutes Hours or Days

Page 46 DigArticle 8.0.0 ©2016 dignuke

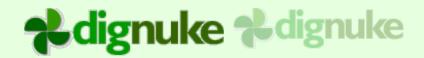

### 3<sup>rd</sup> Party Import

### □ 3rd Party Import

Currently supports Ventrian News Articles (Article, Categories, Tags, Images and Files). If you are importing into a DigArticle module that currently has articles, we recommend you first import into a blank DigArticle module first to verify your content imported correctly.

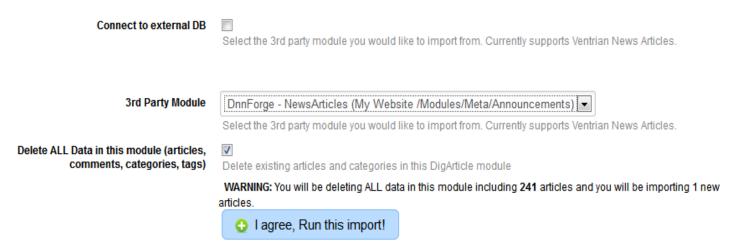

The Ventrian News Articles import is a powerful way to move your articles from News Articles to DigArticle. You can import from existing news articles module in the current portal, or if you log in as HOST you can also import from modules in other portals or from modules in an external database.

Page 47 DigArticle 8.0.0 ©2016 dignuke

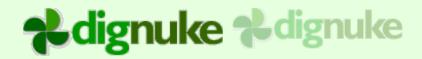

### **Subscribers**

You can now manage the users who have subscribed to email updates.

## Subscribers Email Subscribed Delete Last Update msant7@gmail.com Unsubscribe X 1 years 82 days ago 1 Delete Last Update 1 years 82 days ago 2 Delete ALL UnVerified Subscribe a User Subscribe Email Subscribe

### Tokens

Tokens allow for substitution of tokens in your article content with other content. For example, suppose I would like to replace all text of 'DigArticle' with a link to the DigArticle module page. You can do this with a token.

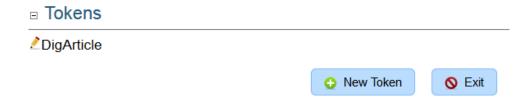

Page 48 DigArticle 8.0.0 ©2016 dignuke

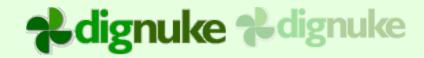

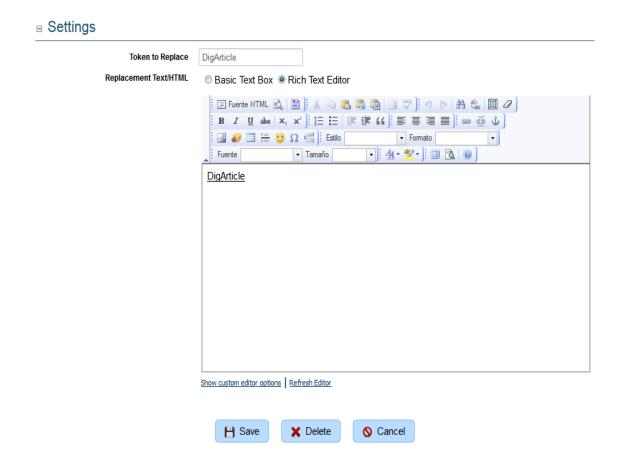

### **Token**

The text you wish to replace

### Replacement

The text you wish to replace the token with.

### **Templates**

DigArticle contains a built-in template editor to make it easier to customize your DigArticle templates and styles.

Page 49 DigArticle 8.0.0 ©2016 dignuke

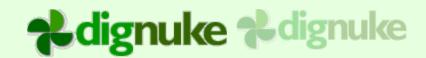

Folder: Templates > Blog ▼ Copy This folder is packaged with this module, any changes will be overwritten on next install. Folder: Article.html ArticleRSS.html Category.html Comment.html Files.html Gallery.html Listing.html Pager.html Tag.html Backup Save Article.html 2053 bytes <div class="da body"> <div style="text-align:center"> <span class="da vote count">[a:publishdate:MMM]</span><br />

### **Folder**

This is the folder you are currently editing. You can copy the folder to a new folder. DigArticle will tell you when you are editing a template that is part of DigArticle and will be overwritten the next time you install an update to DigArticle.

### **Backup**

Backup will copy the current template file you are editing to a backup. For example Article.html will be copied to Article.bak.html.

You will only be allowed to delete folders and template files that are not part of the template/style you are editing.

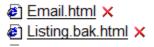

Page 50 DigArticle 8.0.0 ©2016 dignuke

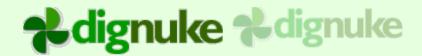

### **Fields**

### □ Custom Fields

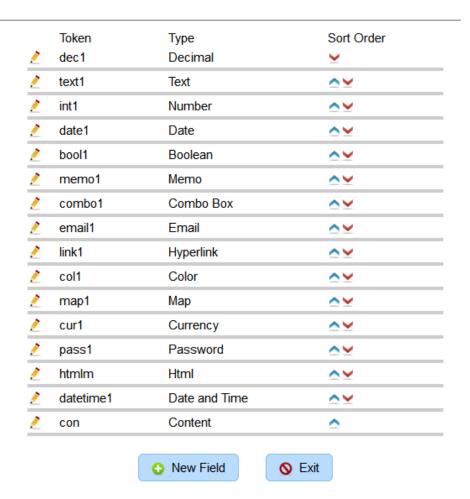

DigArticle allows you to create custom fields which will be prompted for when editing an article. If there is some extra information you require in your article, you can create a custom field to prompt for that information. You can then display that information as you wish in your template, or DigArticle has a default way of displaying your custom field information when the article is viewed.

DigArticle supports the following field types:

Page 51 DigArticle 8.0.0 ©2016 dignuke

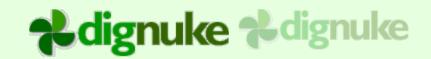

| Text                | Simple textbox                                      |
|---------------------|-----------------------------------------------------|
| Text Memo           | Text area (multiple rows of text)                   |
| HTML Memo           | HTML Editor                                         |
| Password            | Hiddent input                                       |
| Date                | Date with calendar                                  |
| Date and Time       | Date with calendar and time edit box                |
| Integer             | Whole number                                        |
| Decimal             | Number with configurable amount of decimals         |
| Currency            | Currency with configurable amount of decimals       |
| Combo               | Drop down list box                                  |
| Email               | Email address                                       |
| Hyperlink           | Hyperlink                                           |
| Color               | Color                                               |
| Мар                 | User enters an address, and Google maps will map it |
| Boolean (yes or no) | Checkbox                                            |
| Content             | HTML/Text content                                   |

Each field type has a standard set of properties

Page 52 DigArticle 8.0.0 ©2016 dignuke

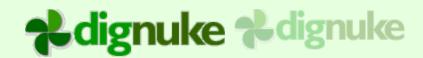

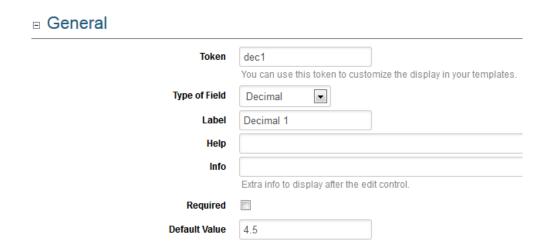

### **Token**

You can use this to identify your fields in the templates. Each token should be unique.

Page 53 DigArticle 8.0.0 ©2016 dignuke

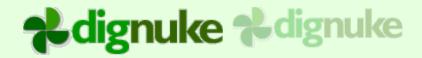

| _ |   |   |   |
|---|---|---|---|
| ٦ | w | n | e |
|   |   | ~ | • |

Type of field

### Label

The label that describes the edit field (just like the word "Label" and "Type" in the picture above)

### Help

If specified an DNN help question mark will show with popup help that is specified here.

### Info

This will display some text to the right of the field to display some additional information to help the user. Example (We will not give out your email)

### Required

The field is required to have input

### **Default**

Enter the default value that will appear in the field.

| □ Options |                |   |
|-----------|----------------|---|
|           |                |   |
|           | Minimum Number |   |
|           | Maximum Number |   |
|           | Decimal Places | 0 |

Field options will vary depending on the field type.

Page 54 DigArticle 8.0.0 ©2016 dignuke

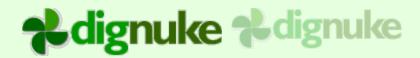

### Host

These are settings only Super User or Host level users can see.

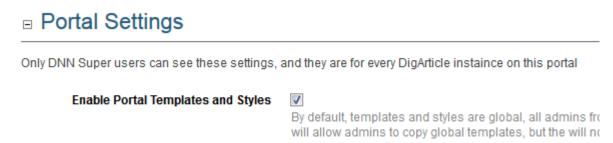

### **Enable Portal Templates and Styles**

By default all Templates and Styles are global across all portals. If you enable this feature, administrators in each portal and see and copy the global templates and styles, but they can not edit them. Any templates and style they copy will only visible on their portal instances of DigArticle.

### Cross Portal

DigArticle allows you to share article data across DNN Portals. This is a great way to share content with a mobile version of your site. This option will only appear if you are logged in as a Host level user.

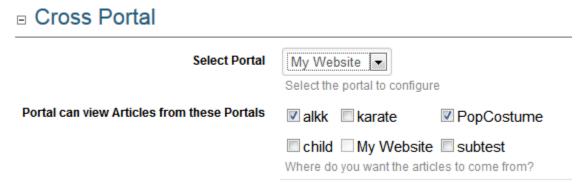

To use the article data, simply add an Article View, Article List, or Dashboard module on your other portal, and you will see the other portal Article modules appear on the Source.

Page 55 DigArticle 8.0.0 ©2016 dignuke

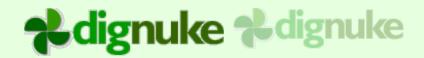

### **Source Groups**

Source Gruops allows you to make a new Article "Source" that includes multiple DigArticle on the same portal or from other portals. Certain features will be disabled when you are using a Source Group. For example, it would be difficult to show 2 different sets of categories from both sources.

### ■ Source Groups

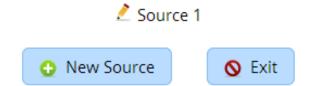

### Delete

You can do a mass delete of all articles published beyond a certain date.

### Delete Delete Articles with a Publish Date Older Than

Page 56 DigArticle 8.0.0 ©2016 dignuke

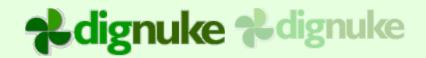

### **DigArticle – Article List Setup**

The DigArticle – Article List module allows you to display a list of articles filtered by select categories.

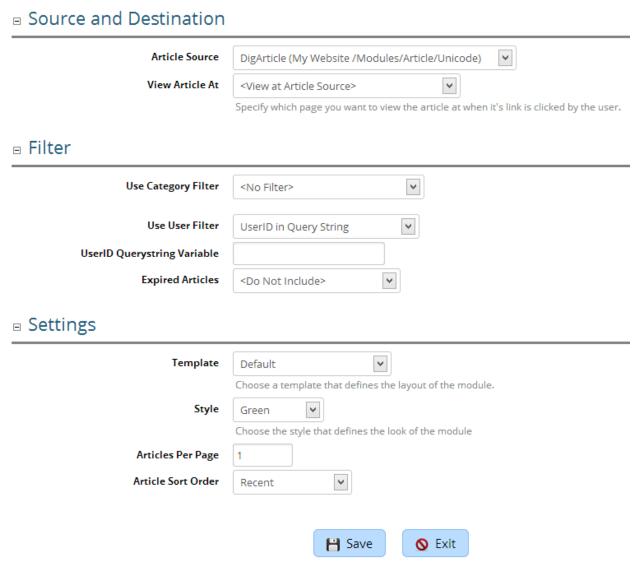

### **Article Source**

DigArticle module the articles be retrieved from.

### **View Article At**

When an article link is clicked, where do you want to DigArticle to display the article? Default options are:

Page 57 DigArticle 8.0.0 ©2016 dignuke

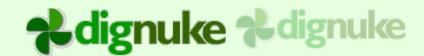

<View at Article Source>

<View at This Page>

Then you will see a list of all "DigArticle – View Article" modules on the portal.

### **Use Category Filter**

There are several options as to which categories you want to use to filter the articles by. You can select <None>, Single Category, Category including SubCategories, SubCategories only, and Select Categories.

### **Use User Filter**

The User Filter will allow you to only display articles for specific users (authors)

UserID in Query String – Uses the DNN User ID that is in the Query String.

Active Social Profile Query String – Uses the DNN User ID that is in the Active Social Query String

Currently Logged In User – Only the articles for the currently logged in user will be used

### **Expired Articles**

Do Not Include expired articles, or include expired articles, or only show expired articles

### **Template**

You can set a different template than the one used at the article source.

### Style

You can set a different style than the one used at the article source.

### **Articles Per Page**

Number of articles per page

### **Article Sort Order**

Sort order of the articles.

Page 58 DigArticle 8.0.0 ©2016 dignuke

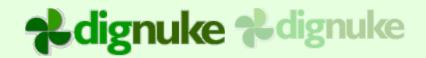

### **DigArticle – Article View Setup**

The DigArticle – Article View module allows you to display the article detail on a separate page. It needs to be linked to via a DigArticle or DigArticle – Article List or Dashboard module.

### Settings Template V TagsDemo Choose a template that defines the layout of the module Style Choose the style that defines the look of the module Show A Selected Article Article Source v DigArticle (My Website /Modules/Article/Sync) Selected article v Marvell launches worldwide Plug Computer competition Disable SEO Disable SEO when viewing an article through this module. View Article List At <View at Article Source> Specify which list of articles you want to direct to when a link is clicked.

Update

Exit

### **Template**

You can set a different template than the one used at the article source.

### Style

You can set a different style than the one used at the article source.

### Show a Selected Article

You can have your Article View module always display a single article.

### Disable SEO

Disable SEO settings when viewing the article

### View Article List At

If a user clicks on a tag or category, where do you want them redirected to view the list of articles.

Page 59 DigArticle 8.0.0 ©2016 dignuke

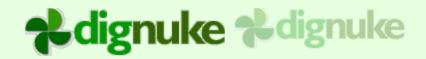

### **DigArticle – Dashboard Setup**

The DigArticle – Dashboard module allows you to display dashboard items such as Author List or Tag Cloud.

### Source and Destination

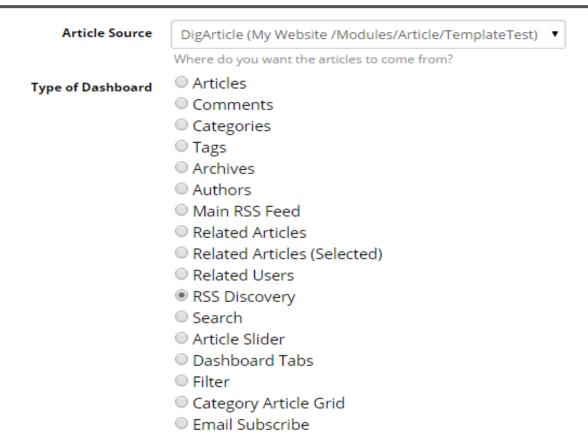

### **Article Source**

DigArticle module the articles be retrieved from.

### DashboardType

Select the type of data to display in the dashboard

Articles – List Articles

Comments - List comments

Categories - List Categories

Page 60 DigArticle 8.0.0 ©2016 dignuke

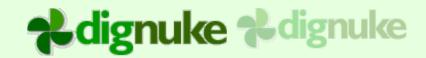

Tags – List tags or us a tag cloud

Archives – List Year/ Month links to show articles by month/year

Authors - List authors

Main RSS Feed - Show an RSS icon which displays the main RSS feed

Related Articles – Show articles related by categories and/or tags

Related Articles (Selected) – Show related articles selected by the users

RSS Discovery – Add RSS discovery to the page so the RSS icon appears at the top of the browser

Search - Display a search box

Article Slider – Article Slider using ¡Query

Dashboard Tabs - Put dashboards in tabs

Filter – Create a filter control to filter your lists of articles

Category Article Grid – Display groups of articles grouped by Category

Taxonomy – List taxonomy terms that can link to articles using those taxonomy terms (DNN 6.2 build only)

Category Article Grid – Display a grid of articles filtering by categories

Email Subscribe - Email subscription Form.

### **View Article List At**

When an article link is clicked, where do you want to DigArticle to display the article? Default options are:

<View at Article Source>

Then you will see a list of all "DigArticle – Article List" modules on the portal.

### Settings & Filter

Settings & Filter will vary depending on the Data Type Selected.

### **Article**

Sort Order – Select the sort order the the Articles

Max Item Count – Maximum # of items to display

User Filter- You can specify a querystring variable for the userid, and articles for that user will be displayed.

Page 61 DigArticle 8.0.0 ©2016 dignuke

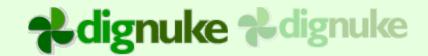

Category Filter – Only display articles in certain categories.

Feature Filter – Show featured or non featured articles

Date Filter – Filter on a specify rages of dates or days/hours/minutes

Author Filter – Only show articles by specified authors

Taxonomy Filter - Only display articles in certain taxonomy terms

### Comments

Sort Order, Max Item Count, Category Filter, Taxonomy Filter

### **Categories**

Enable RSS - Show the RSS feed icon

Display As (List, UL Tree, Expandable Tree, Plain text)

Include Articles, Article Sort Order

Max Item Count, Category Filter, Hide 0 Count Items

### **Tags**

RSS, MaxRSS Count, Max Item Count, Category Filter, Taxonomy Filter

Display Tag As - Cloud or List

### **Archives**

RSS, MaxRSS Count, Max Item Count, Category Filter, Taxonomy Filter

Display As (List, UL Tree, Expandable Tree, Plain text)

Include Articles, Article Sort Order

### **Authors**

RSS, MaxRSS Count, Max Item Count, Category Filter, Taxonomy Filter

Display As (List, UL Tree, Expandable Tree, Plain text)

Include Articles, Article Sort Order

### Main RSS Feed

None

### **Related Articles**

Max Item Count, Article Sort Order

Show Related Based on Tags

Show Related Based on Category

Page 62 DigArticle 8.0.0 ©2016 dignuke

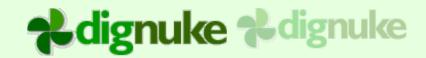

### Related Articles (Selected)

Max Item Count

RSS Discovery – This will put code in the page so that browsers can detect your main RSS Feed

None

Search - This will create a search box

None

### **Article Slider**

Article Sort Order, Max Item Count, Category Filter, Taxonomy Filter, Feature Filter, Date Filter Item Width and Height – Width of the block that is sliding

Items Per Page – Number of items to put per slide

Auto Scroll - Auto advance to next slide

Show Pager – Show pager buttons to select a page

Show Navigation – Show next and previous page buttons

Pause Between Slides - If Auto Scroll is enabled, how long to pause before auto advance

Time a slide takes – Slide transition time.

### **Dashboard Tabs**

Tab Title - Title of the tab

Dashboard module to display – Select the dashboard module to display

( You have 10 tabs you can define)

Content Width, Content Height

Page 63 DigArticle 8.0.0 ©2016 dignuke

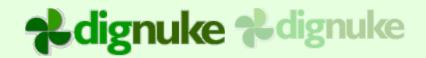

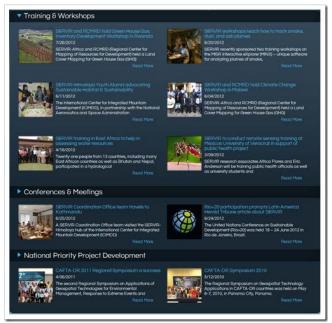

### **Category Article Grid**

Columns – Number of columns to display Cells – You can specify unlimited cells

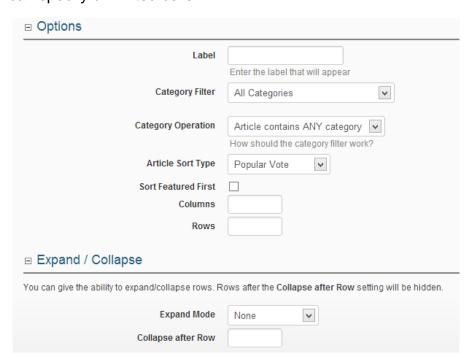

Page 64 DigArticle 8.0.0 ©2016 dignuke

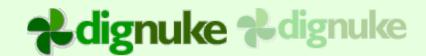

Label - Name of the cell

Category Filter – Categories to display the articles for.

Category Operation – Any or All categories

Article Sort Order

Sort Featured First – Put featured articles first.

Columns, Rows – How many columns and rows do you want to display for this Category Grid item?

Expand / Collapse – You set the cell to expand and collapse.

Collapse after Row – It will display the first rows as normal, then collapse the rows after this specified number.

### **Taxonomy**

Display As (List, UL Tree, Expandable Tree, Plain text)

Include Articles - Include articles in the dashboard

Article Sort Order

Max Item Count, Hide 0 Count Items, Taxonomy Filter

### **Template**

"Apply Default Template" will give you a default template for each data type.

Page 65 DigArticle 8.0.0 ©2016 dignuke

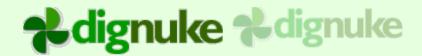

### **Templates**

DigArticle is template driven, you can find the template in the Templates folder.

### Article.html

This displays the article detail

### ArticleRSS.html

This is the article content that is displayed in the RSS feed

### Category.html

This is the category that is displayed with the [a:cats] tag in Article.html [section:item] – Category detail

[section:sep] - Separator that appears between each category

### Comment.html

This is displayed when the [a:comments] tag is used in Article.html

### Files.html

This is displayed when the [a:files] tag is used in Article.html

### Gallery.html

This is displayed when [a:gallery] tag is used in Article.html

### Listing.html

This is used to display a list of articles.

### Tag.html

This is displayed when [a:tags] tag is used in Article.html

### Term.html

This is displayed when [a:terms] tag is used in Article.html

### Print.html

This is displayed when [a:printurl] tag is used in Article.html

### Fields.html

This is displayed when [a:fields] tag is used in Article.html

Page 66 DigArticle 8.0.0 ©2016 dignuke

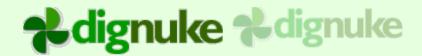

### Pager.html

This is displayed when [pager] tag is used in Listing.html

### Related.html

List of related articles when using the [related] tag

### **Email.html**

Template for the email subscriptions

Page 67 DigArticle 8.0.0 ©2016 dignuke

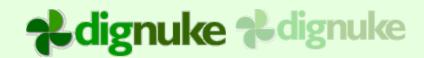

### Tags

Tags are the elements inside the template files that allow you to insert information about the contest or entry.

| Key | Description                                                                                   |
|-----|-----------------------------------------------------------------------------------------------|
| *   | Condition item. You always need a matching ending tag                                         |
|     | Example:                                                                                      |
|     | [hascond] Is True [/hascond] [hascond:not] Not True [/hascond]                                |
| 12  | Date item. You can specify a valid .net date format string. Or 'ago' to display dates like '3 |
|     | hours ago'                                                                                    |
|     | Example:                                                                                      |
|     | [birthdate: F]                                                                                |
|     | displays Thursday, April 10, 2008 6: 30: 00 AM                                                |
|     | [birthdate:ago]                                                                               |
|     | displays 31 years 5 days ago                                                                  |
| 8   | DotNetNuke user. You can display the following information:                                   |
|     | id, firstname, lastname, fullname, displayname, gravatarurl:size:rating:type,                 |
|     | gravatar:size:rating:type, avatar:width:height, avatarurl:width:height                        |
|     | Gravatar size, rating, and type are optional. Defaults are 89, G, 'monsterid'. For            |
|     | more info, please visit gravatar.com.                                                         |
|     | Avatar tag uses the avatar setting in system settings.                                        |
|     | Examples:                                                                                     |
|     | [user: id]                                                                                    |
|     | [user: displayname]                                                                           |
|     | <pre><img border="0" src="[user: gravatarurl: 30]"/> [user: gravatar: 30]</pre>               |
| œ   | Url must be used in an <a> tag.</a>                                                           |
|     | <a href="[url]"><img src="dignuke.gif"/></a>                                                  |

Page 68 DigArticle 8.0.0 ©2016 dignuke

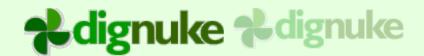

### Image scale types:

- 0 = None, no scaling will occur, image will be show at it's original width and height.
- 1= Stretch will expand the image to fill width and height, aspect ration will not be maintained.
- 2 = Scale To Fit will expand the image to fill the width or height maintaining aspect ration
- 3 = Scale If Larger will do a Scale To Fit only if the image is larger than the specified width and height
- 4 = Fill will fill the area with the image, stretching it if needed so that the area is completely filled
- 5 = Exact this is like the Fill mode except it will not exceed the specified width and height. The edges of the images may be cut off to ensure the image fits in the area.

### **Article**

| Tag             |   | Description                                       |
|-----------------|---|---------------------------------------------------|
| [a:title]       |   | Title of the article                              |
| [a:id]          |   | ID number of the article                          |
| [a:edit]        |   | Display edit icon to edit the entry.              |
| [a:pager]       |   | Displays a combo or numerical pager               |
|                 |   | depending on settings                             |
| [a:haspages]    | p | Article has more than one page                    |
|                 |   | [a:haspages] Article has multiple pages           |
|                 |   | [/a:haspages]                                     |
| [a:isfirstpage] | p | Currently displaying the first page of an article |
| [a:islastpage]  | × | Currently displaying the last page of an article  |
| [a:text]        |   | Current page of article text                      |
| [a:alltext]     |   | All text of the article, including all pages      |
| [a:hastext]     | * | Does the article have a body                      |

Page 69 DigArticle 8.0.0 ©2016 dignuke

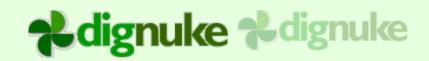

| [a:summary]            |    | If an article summary is specified, it will show |
|------------------------|----|--------------------------------------------------|
|                        |    | the whole summary. If there is no summary, it    |
|                        |    | will use the first X characters of Page 1. X is  |
|                        |    | defined in settings                              |
| [a:summarynohtml]      |    | Summary with no html                             |
| [a:summaryonly]        |    | The article summary only.                        |
| [a:summaryonlynohtml]  |    | The article summary only with no html            |
| [a:hassummary]         | *  | Does article have Summary defined (this will     |
|                        |    | not use Page 1 text)                             |
| [a:hasmore]            | ×  | If Page 1 text is used for the summary, does     |
|                        |    | the summary go over the legth setup in           |
|                        |    | settings.                                        |
| [a:hastext]            | p  | Does the article have any article content        |
| [a:canedit]            | *  | Can article be edited                            |
| [a:publishdate:format] | 12 | Date the article was published                   |
| [a:createdate:format]  | 12 | Date the article was created.                    |
| [a:hastags]            | *  | Does the article have tags?                      |
| [a:tags]               |    | Displays tags using the Tag.html template        |
| [a:cats]               |    | Displays categories using Category.html          |
| [a:hascats]            | *  | Does the article have categories                 |
| [a:url]                | 69 | Url to the article                               |
| [a:urls]               | œ  | HTTPS Url to the article                         |
| [a:link]               | œ  | Link to an external web page if the article is a |
|                        |    | link article                                     |
|                        | 1  |                                                  |

Page 70 DigArticle 8.0.0 ©2016 dignuke

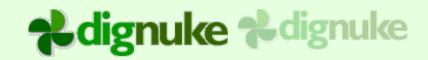

| [a:urlorlink]    | œ | If it's a link article, this is the link, else it will be       |
|------------------|---|-----------------------------------------------------------------|
|                  |   | the url to the article content                                  |
| [a:user]         | 8 | Author user information                                         |
| [a:commenturl]   | œ | Url to the article comment section                              |
| [a:commentcount] |   | Number of comments the article has                              |
| [a:hascomments]  | * | Does the article have comments                                  |
| [a:viewcount]    |   | Number of views                                                 |
| [a:goodcount]    |   | Number of good votes for the article                            |
| [a:badcount]     |   | Number of bad votes for the article                             |
| [a:votecount]    |   | Number of votes (good-bad)                                      |
| [a:voted]        | * | Did current user vote?                                          |
| [a:votedgood]    | * | Did current user vote good?                                     |
| [a:votedbad]     | * | Did current user vote bad?                                      |
| [a:goodcmd]      |   | Image button to count good vote from current                    |
|                  |   | user. Image is taken from:                                      |
|                  |   | Styles\{style}\good.png if user hasn't voted yet                |
|                  |   | or                                                              |
|                  |   | Styles\{style}\good_disabled.png if user has already voted good |
|                  |   |                                                                 |

Page 71 DigArticle 8.0.0 ©2016 dignuke

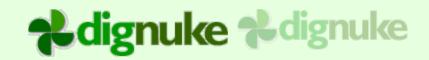

| [a:badcmd]                |   | Image button to count bad vote from current                    |
|---------------------------|---|----------------------------------------------------------------|
|                           |   | user. Image is taken from:                                     |
|                           |   | Styles\{style}\bad.png if user hasn't voted yet                |
|                           |   | or                                                             |
|                           |   | Styles\{style}\bad_disabled.png if user has already voted good |
| [a:comments]              |   | Display comments using the Comment.html                        |
|                           |   | template.                                                      |
| [a:totalrating]           |   | Article rating value                                           |
| [a:userrating]            |   | Value that current user rated the current article              |
| [a:rated]                 | × | Did current user rate this article?                            |
| [a:ratingnumber]          |   | Numeric representation of article rating.                      |
| [a:rating]                |   | Star representation of article rating. See Star-               |
|                           |   | rating css class.                                              |
| [a:hasimage]              | * | Does current article have an image                             |
| [a:hasmedia]              | * | Does current article have any media at all                     |
| [a:hasfile]               | * | Does current article has a file (non image                     |
|                           |   | media)                                                         |
| [a:firstimageurl:w:h:scal | œ | Url of the first image. Width (w) and Height (h)               |
| etype]                    |   | are optional, default is 50x50. Scaletype is                   |
|                           |   | optional.                                                      |
| [a:firstimagetitle]       |   | Title if the first image                                       |
| [a:firstothermediatitle]  |   | Title of the first non image media                             |

Page 72 DigArticle 8.0.0 ©2016 dignuke

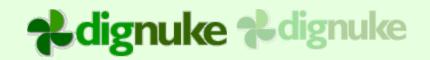

| [a:imageurln:i:w:h:s]    |   | Url of the index image. Index (i) of image, starts  |
|--------------------------|---|-----------------------------------------------------|
|                          |   | at 1. Width (w) and Height (h) are optional,        |
|                          |   | default is 50x50. Scaletype is optional.            |
| [a:haseimagen:i]         | × | Does the article have image at Index (i). Starts    |
|                          |   | at 1.                                               |
| [a:firstothermediaurl]   |   | Url of the first non image media.                   |
| [a:hascontentimage]      | × | Does the article body have an image url             |
| [a:firstcontentimageurl] |   | Url of the first image url in the article body.     |
| [a:hasswf]               | * | Does the article have a swf file                    |
| [a:swfmediaurl]          |   | Url of the first swf media                          |
| [a:movie]                | × | Shows the movie play for the first .flv media.      |
| [a:showgallery]          | × | Is gallery enabled for current article.             |
| [a:showfiles]            | × | Is file gallery enabled for current article.        |
| [a:gallery]              |   | Display gallery using Gallery.html template         |
| [a:files]                |   | Display files using Files.html template             |
| [a:approve]              |   | Buttons to approve/deny current article. This is    |
|                          |   | used in                                             |
|                          |   | TemplatesAdmin\AdminArticleApprove.html             |
| [a:islink]               | × | Article type is a link to an external url           |
| [a:isarticle]            | * | Article type is an article with content, it's not a |
|                          |   | link                                                |
| [a:printurl]             | œ | Url to the print page                               |
| [a:isold:hours]          | × | Is the article older than the specified number of   |
|                          |   | hours                                               |

Page 73 DigArticle 8.0.0 ©2016 dignuke

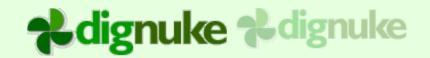

| [a:isyoung:hours]         | *  | Is the article younger than the specified number of hours            |
|---------------------------|----|----------------------------------------------------------------------|
| [a:fields]                |    | Show fields using Fields.html template                               |
| [a:hastag:tag1,tag2]      | *  | Does the current article have the specified tags                     |
| [a:hascat]                | *  | Does the current article have any categories                         |
| [a:isnewmonth]            | *  | This can be used to group your articles in the Listing.html template |
| [a:hasrelated]            | *  | Does the article have any <b>selected</b> related articles.          |
| [a:terms]                 | *  | Display the article terms as defined in the Term.html template file. |
| [a:hasterms]              | *  | Does the current article have any terms                              |
| [a:cancomment]            | *  | Can this article be commented on                                     |
| [a:iscommentclosed]       | *  | Are comments closed                                                  |
| [a:hasevent]              | *  | Does the article have an event                                       |
| [a:iseventallday]         | *  | Is the event all day                                                 |
| [a:eventstartdate:format] | 12 | Event start date                                                     |
| [a:eventenddate:format]   | 12 | Event start date                                                     |
| [a:haseventenddate]       | *  | Does the event have an end date                                      |
| [a:eventicalurl]          | 69 | Url to the ical                                                      |

## Media

| Tag          | Description    |
|--------------|----------------|
| [media:name] | Title of media |

Page 74 DigArticle 8.0.0 ©2016 dignuke

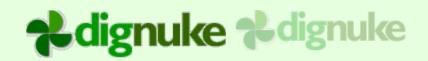

| [media:inlineurl:scaletype]            | 660 | Url of image media for inline (in the article). Size is defined in settings. Scaletype is optional.                           |
|----------------------------------------|-----|----------------------------------------------------------------------------------------------------|
| [media:thumburl                        | 660 | Url of image media as a thumbnail. Size is defined in settings. Scalteype is always Exact.                                    |
| [media:imageurl:scaletype]             | œ   | Url of image media. Size is defined in settings. Scaletype is optional                                                        |
| [media:url:w:h:scaletype]              | œ   | Url to media (image or file ) w and h are width and height for image only. Default is 75x75.  W H and scaletype are optional. |
| [media:#]                              |     | Displays the media using The Gallery template using the inline section, or the File template using the inline section.        |
| [media:#:embed]<br>[media:#:embed:w:h] |     | Embed the media, if it is not embeddable then it will display a file link.                                                    |
| [media:#:file]                         |     | Display a file link to the media                                                                                              |
| [media:#:thumb]                        |     | Display a thumbnail of the media. Scalteype is always Exact.                                                                  |
| [media:filename]                       |     | Filename only of the media. Example: mike.jpg                                                                                 |
| [media:size]                           |     | Size of the media                                                                                                    |
| [media:name]                           |     | Name (title) of the media                                                                                                    |

Page 75 DigArticle 8.0.0 ©2016 dignuke

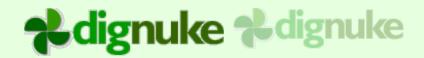

## **Categories**

| Tag               |     | Description                                      |
|-------------------|-----|--------------------------------------------------|
| [cat:id]          |     | Category ID                                      |
| [cat:name]        |     | Category Name                                    |
| [cat:description] |     | Category Description                             |
| [cat:count]       |     | Count of articles in this category               |
| [cat:url]         |     | Url to view articles in this category            |
| [cat:shorturl]    |     | Short version of the url to avoid conflicts with |
|                   |     | the DNN Events module                            |
| [cat:hasimage]    | œ   | Does this category have an image attached        |
| [cat:imageurl]    | œ   | Url to the image.                                |
| [cat:rssurl]      | (8) | Url to the category rss feed                     |
| [cat:filterbox]   |     | Creates a checkbox where the users can           |
|                   |     | select which categories to filter by             |

## **Tags**

| Tag          |             | Description                                    |
|--------------|-------------|------------------------------------------------|
| [tag:name]   |             | Tag name                                       |
| [tag:count]  |             | Number of articles that has this tag           |
| [tag:url]    | <b>(22)</b> | Url to show all articles for a particular tag. |
| [tag:rssurl] | <b>(22)</b> | Url to the tag's rss feed                      |
| [tag:weight] |             | Weight of tag for the cloud                    |

Page 76 DigArticle 8.0.0 ©2016 dignuke

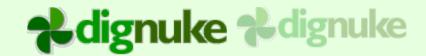

| [tag:filterbox] | Creates a checkbox where the users can |
|-----------------|----------------------------------------|
|                 | select which tags to filter by         |

### **Author**

| Tag               |   | Description                         |
|-------------------|---|-------------------------------------|
| [author:user:arg] | 8 | User                                |
| [author:count]    |   | Number of articles                  |
| [author:urll      | œ | Url to aurhors article listing.     |
| [author:rssurl]   | œ | Url of authors rss article listing. |

## **Archive**

| Tag                 |   | Description                             |
|---------------------|---|-----------------------------------------|
| [archive:month:arg] |   | Month of archive date.                  |
|                     |   | Arg options:                            |
|                     |   | name, abbrev, {bl ank}                  |
|                     |   | Examples:                               |
|                     |   | [archive: month: abbrev] Displays 'Jan' |
|                     |   | [archi ve: month] Displays 1            |
| [archive:year]      |   | Year of archive date                    |
| [archive:countl     |   | Numer of articles in archive year/month |
| [archive:url]       | 8 | Rss url to archive article listing      |
| [archive:rssurl]    | 8 | Url to archives rss article listing.    |

### **Terms**

Taxonomy terms are only available in the DNN 6.2+ build of DigArticle.

Page 77 DigArticle 8.0.0 ©2016 dignuke

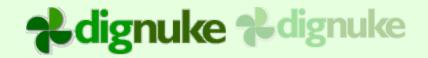

| Tag           | Description                                             |
|---------------|---------------------------------------------------------|
| [term:id]     | ID of the Taxonomy Term                                 |
| [term:name]   | Name of the Taxonomy Term                               |
| [term:url]    | Url to the Article List filtering by the selected term. |
| [term:rssurl] | Url to the RSS feed filtered by terms                   |
| [term:count]  | Number of articles using that Taxonomy term             |

### **Fields**

The below tokens can be used as described below in Fields.html template file. You can also use them using your field token in the tag. For example [field:label] shows the label of the field in Fields.html template. In Article.html template file, you could use [field:lastname:label] will show the title of the field with the token lastname.

| Tag             | Description                                        |
|-----------------|----------------------------------------------------|
| [field:label]   | Label of the field                                 |
| [field:help]    | Help text which shows in the question mark         |
|                 | popup on the DNN label                             |
| [field:info]    | Additional information to display after the field. |
| [field:token]   | Rss url to archive article listing                 |
| [field:type]    | String representation of a field. Example:         |
|                 | 'Text', 'Map'                                      |
| [field:value]   | The value of the field content                     |
| [field:display] | Display of the value. For example the value        |
|                 | of a Map would be an address like '124             |
|                 | DigNuke Place, Miami, FL'. The display of          |
|                 | the map would be an actual google map.             |

Page 78 DigArticle 8.0.0 ©2016 dignuke

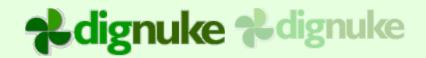

| [field:hasvalue]      | * | Does the field have a value                                                                                         |
|-----------------------|---|----------------------------------------------------------------------------------------------------|
| [field:istrue]        | * | If it's a boolean type field and it's checked, or if field has a value for any other type, then this would be true. |
| [field:isequal:value] | × | Is the value equal to the field value.                                                                              |

### **Comments**

| Tag              |    | Description                                                                                                    |
|------------------|----|----------------------------------------------------------------------------------------------------|
| [com:text]       |    | Comment text                                                                                                    |
| [com:haswebsite] | p  | Did user enter website with their comment?                                                                                                    |
| [com:website]    | œ  | Website url entered by the user when leaving a comment.                                                                                                    |
| [com:linkidl     |    | Link ID for comment. This is used if someone clicks a link in a dashboard, when the article displays, it will go directly to that comment.                                                                                                    |
| [com:classhelp]  |    | This is a helper that will choose the correct css for alternating comments and author comments.  If it's author, it will render 'author', row 1 will render 'alt1', row2 will render 'alt2'  Example: <div css=" [com classhelp]Blue"> could render:  <div css=" authorBlue"> <div css=" alt1Blue"> <div css=" alt2Blue"></div></div></div></div> |
| [com:date]       | 12 | Date/Time of the comment                                                                                                    |

Page 79 DigArticle 8.0.0 ©2016 dignuke

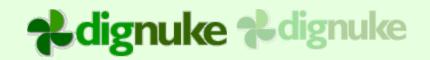

| [com:goodcount]    |   | Number of good votes for the article                            |
|--------------------|---|-----------------------------------------------------------------|
| [com:badcount]     |   | Number of bad votes for the article                             |
| [com:votecount]    |   | Number of votes (good-bad)                                      |
| [com:goodcmd]      |   | Image button to count good vote from current                    |
|                    |   | user. Image is taken from:                                      |
|                    |   | Styles\{style}\good.png if user hasn't voted yet                |
|                    |   | or                                                              |
|                    |   | Styles\{style}\good_disabled.png if user has already voted good |
|                    |   |                                                                 |
| [com:badcmd]       |   | Image button to count bad vote from current                     |
|                    |   | user. Image is taken from:                                      |
|                    |   | Styles\{style}\bad.png if user hasn't voted yet                 |
|                    |   | or                                                              |
|                    |   | Styles\{style}\bad_disabled.png if user has already voted good  |
|                    |   |                                                                 |
| [com:isanonymous]  | * | Is comment left by anonymous user                               |
| [com:reply]        |   | Makes a reply HyperLink button                                  |
| [com:replyonclick] |   | Renders onlick code for the reply. Use this if                  |
|                    |   | you want to change the reply button to be                       |
|                    |   | something other than a hyperlink, say a image                   |
|                    |   | button.                                                         |
| [com:replyolder]   |   | This is the holder for the reply form                           |
| [com:sort]         |   | Add comment sorting drop down                                   |

Page 80 DigArticle 8.0.0 ©2016 dignuke

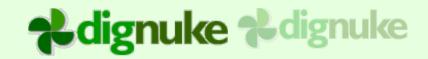

| [com:approve]     |   | Buttons to approve/deny current article. This is used in |
|-------------------|---|----------------------------------------------------------|
|                   |   | TemplatesAdmin\AdminArticleApprove.html                  |
| [com:url]         | œ | Url to the comment section of the article.               |
| [com:user:arg]    | 8 | Comment User. If it's an anonymous user,                 |
|                   |   | only displayname, email and gravatar are                 |
|                   |   | valid.                                                   |
| [com:isanonymous] | × | Was this comment left by an anonymous                    |
|                   |   | users                                                    |
| [com:isalt]       | × | Is this an alternate row                                 |
| [com:isbyauthor]  | × | Is this comment written by the author                    |
| [com:id]          |   | Comment unique ID                                        |

## **Miscellaneous**

| Tag            |             | Description                                       |
|----------------|-------------|---------------------------------------------------|
| [search:{img}] |             | Search box in article listing. Img is the path to |
|                |             | a button for the mangifying glass, it is          |
|                |             | optional.                                         |
| [res:resource] |             | Display resource string from                      |
|                |             | SharedResources.resx                              |
| [isauthor]     | p           | Is current user allowed to author article?        |
| [isadmin]      | *           | Is current user an administrator?                 |
| [approveurl]   | <b>(29)</b> | Url to the Moderation                             |
| [authorurl]    | œ           | Url to the My Articles                            |

Page 81 DigArticle 8.0.0 ©2016 dignuke

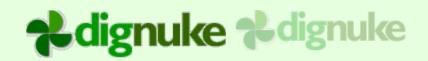

| [searchtext]        |   | The text that was searched for.              |
|---------------------|---|----------------------------------------------|
| [rssurl]            | œ | Url to the main RSS Feed                     |
| [iseditmode]        | × | Is DNN in edit mode?                         |
| [articlename]       |   |                                              |
| [simg:name:alttext] |   | Image from the selected style folder.        |
| [img:name:alttext]  |   | Image from the DNN Images folder             |
| [mimg:name:alttext] |   | Image from the DigArticle images folder.     |
| [timg:name:alttext] |   | Image from the current Template folder       |
| [isratingon]        | × | Are ratings enabled?                         |
| [iscommenton]       | × | Are comments enabled?                        |
| [istagon]           | × | Are tags enabled?                            |
| [votename]          |   | Good Vote name                               |
| [votenamep]         |   | Good Vote Plural                             |
| [votenamebad]       |   | Bad Vote name                                |
| [votenamebadp]      |   | Bad Vote name Plural                         |
| [isrsson]           | × | Show RSS? Mostly used in dashboards.         |
| [portalname]        |   | Name of the current portal                   |
| [cancomment]        |   | Can current user leave a comment?            |
| [isanoncommenton]   | × | Is Anonymous comments enabled?               |
| [regsiterurl]       |   | Url to the DNN registration page             |
| [loginurl]          |   | Url to the DNN login page                    |
| [hasbookmark]       |   | Was bookmark code specified in the settings? |

Page 82 DigArticle 8.0.0 ©2016 dignuke

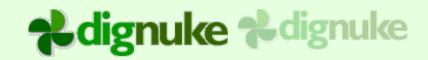

| [bookmark]          |   | Bookmark code from settings                |
|---------------------|---|--------------------------------------------|
| [inc]               |   | Include another template file              |
|                     |   | Example: [inc:subhead]                     |
| [isfirst]           | * | Is first item in the list                  |
| [pos]               |   | Position in list                           |
| [ispos:pos every:x] | * | Is the position the same as pos or every X |
|                     |   | items                                      |
| [isauthoravataron]  |   | Are author avatars enabled                 |
| [iscommentavataron] | * | Are comment avatars enabled                |
| [locale]            |   | The current locale string                  |

Page 83 DigArticle 8.0.0 ©2016 dignuke

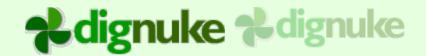

## **Windows Live Writer**

DigArticle comes with digMeta – Article Edition. This allows you to publish and edit articles using Windows Live Writer. Our DigArticle plugin will maintain all media links to the article, any images or files will appear in the DigArticle Media section of Edit Article.

For information on setting up digMeta and Windows Live Writer, please look at the digMeta user guide.

Page 84 DigArticle 8.0.0 ©2016 dignuke

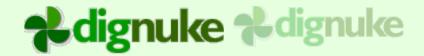

# **Editing an Article**

We tried to make editing an Article easy as possible for the user.

### Media

Media is uploaded using a HTML5 based uploader. This makes uploading fast and easy to upload multiple files at once. Media is classified as Image or non-image. Image media can be displayed in a built-in lightbox gallery. Non image media will be displayed in a list of files in the articles. This is done automatically, the user doesn't have to worry about formatting the images or setting up links to the downloads.

## Paging

You can have multi-page articles. We decided to keep the pages together so the user doesn't have to jump from page to page while writing the article. To separate a page all the user has to do is insert the [page] tag in their content. The can optionally use [page:title] to include a title for the page. DigArticle will then present a paging control for the uses to view the different pages when they are reading an article.

## Article Life Cycle

Users can save their articles as drafts so they can working on the articles later. Once they publish the article, if they have moderator security, it will be instantly published and viewable to others. If moderation is enabled and they are not moderators, the article will not be visible to others until the moderator approves the article.

Page 85 DigArticle 8.0.0 ©2016 dignuke

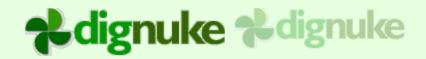

## **DNN 7.1 Url Provider**

Include with DigArticle is a DNN Url provider which allows you to create very seo friendly url's for articles, tags, categories, and taxonomy terms.

### Installing

You will find DigNukeUrlProvider\_x\_x\_x.zip included in with your DigArticle install. Simply install this as you did the DigArticle module in the Host > Extensions menu.

## Setup

You will need to do 2 things to complete the setup.

1. Go to Admin > Site Settings, you should see the Advanced URL Settings tab

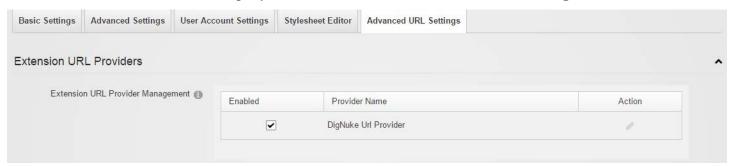

Edit the DigNuke URL Provider and enable rewriting DigArticle url's

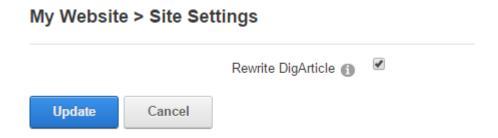

2. You need to create the url slugs for any existing articles, tags, categories, terms. This only needs to do be done once. Under DigArticle Admin > Settings you will see the following:

Page 86 DigArticle 8.0.0 ©2016 dignuke

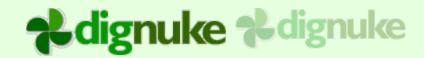

Advanced Url 35 advanced urls need created.

Generate Advanced Url's

This feature use even friendlier urls by eliminating the ID values from Category, Tag, Term and Article urls. For example instead of http://yoursite.com/blog/category/1234/development.aspx it will be http://yoursite.com/blog/category/development.aspx

- 3. Click the Generate Advanced Url's button. If you have many urls that need to be generated, this process may time out. If it does, when you refresh you should see a lower number that needs to be generated. Simply click the button again.
- 4. Clear the cache with Tools > Clear Cache

### **Notes**

By default DNN does not make advanced urls if the url contains the query string variable "category". To override this, execute the following in Host > SQL

insert into hostsettings (settingname, settingvalue) values('AUM\_KeepInQueryStringRegex',  $'/nomo/d+|/runningDefault/[^/]+|/popup/(?:true|false)|/(?:page|sort|tags)/[^/]+')$ 

Page 87 DigArticle 8.0.0 ©2016 dignuke

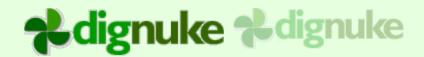

# **Support**

Email: <a href="mailto:support@dignuke.com">support@dignuke.com</a>

Page 88 DigArticle 8.0.0 ©2016 dignuke

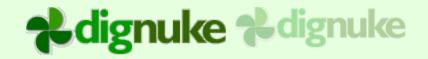

# **End User License Agreement**

Software License Agreement for DigArticle

IMPORTANT- PLEASE READ CAREFULLY: BY INSTALLING THE SOFTWARE (AS DEFINED BELOW), COPYING THE SOFTWARE AND/OR CLICKING ON THE 'ACCEPT' BUTTON BELOW, YOU (EITHER ON BEHALF OF YOURSELF AS AN INDIVIDUAL OR ON BEHALF OF AN ENTITY AS ITS AUTHORIZED REPRESENTATIVE) AGREE TO ALL OF THE TERMS OF THIS END USER LICENSE AGREEMENT ('AGREEMENT') REGARDING YOUR USE OF THE SOFTWARE. IF YOU DO NOT AGREE WITH ALL OF THE TERMS OF THIS AGREEMENT, CLICK ON THE 'NO' BUTTON. THIS WILL CANCEL THE INSTALLATION.

1. GRANT OF LICENSE: Subject to the terms below, DIGNUKE hereby grants you a non-exclusive, non-transferable license to install and to use DigArticle ('Software').

Under this license, you may: (i) install and use the Software on 1 DotNetNuke installation for the Standard Edition, and unlmited DotNetNuke installation(s) for you or your clients using the Enterprise Edition (ii) copy the Software for back-up or archival purposes. (iii) You may not distribute the software to others without first obtaining the required licenses, where applicable. (iii) install and use the Software on a single test DotNetNuke installation, not public or viewable by other users.

Whether you are licensing the Software as an individual or on behalf of an entity, you may not: (i) reverse engineer, decompile, or disassemble the Software or attempt to discover the source code; (ii) modify, or create derivative works based upon, the Software in whole or in part without the express written consent of DIGNUKE; (iii) distribute copies of the Software; (iv) remove any proprietary notices or labels on the Software; (v) resell, lease, rent, transfer, sublicense, or otherwise transfer rights to the Software.

2. DigArticle: You acknowledge that no title to the intellectual property in the Software is transferred to you. Title, ownership, rights, and intellectual property rights in and to the Software shall remain that of DIGNUKE. The Software is protected by copyright and patent laws of the United States and international treaties.

#### 3. DISCLAIMER OF WARRANTY:

YOU AGREE THAT DIGNUKE HAS MADE NO EXPRESS WARRANTIES, ORAL OR WRITTEN, TO YOU REGARDING THE PRODUCTS AND THAT THE PRODUCTS ARE BEING PROVIDED TO YOU 'AS IS' WITHOUT WARRANTY OF ANY KIND. DIGNUKE DISCLAIMS ANY AND ALL OTHER WARRANTIES, WHETHER EXPRESSED, IMPLIED, OR STATUTORY. YOUR RIGHTS MAY VARY DEPENDING ON THE STATE IN WHICH YOU LIVE.

DIGNUKE SHALL NOT BE LIABLE FOR INDIRECT, INCIDENTAL, SPECIAL, COVER, RELIANCE, OR CONSEQUENTIAL DAMAGES RESULTING FROM THE USE OF THIS PRODUCT.

- 4. LIMITATION OF LIABILITY: You use this program solely at your own risk.
  IN NO EVENT SHALL DIGNUKE BE LIABLE TO YOU FOR ANY DAMAGES, INCLUDING BUT NOT LIMITED TO ANY LOSS, OR OTHER INCIDENTAL, INDIRECT OR CONSEQUENTIAL DAMAGES OF ANY KIND ARISING OUT OF THE USE OF THE SOFTWARE, EVEN IF DIGNUKE HAS BEEN ADVISED OF THE POSSIBILITY OF SUCH DAMAGES. IN NO EVENT WILL DIGNUKE BE LIABLE FOR ANY CLAIM, WHETHER IN CONTRACT, TORT, OR ANY OTHER THEORY OF LIABILITY, EXCEED THE COST OF THE SOFTWARE. THIS LIMITATION SHALL APPLY TO CLAIMS OF PERSONAL INJURY TO THE EXTENT PERMITTED BY LAW.
- 5. TERMINATION: This Agreement shall terminate automatically if you fail to comply with the limitations described in this Agreement. No notice shall be required to effectuate such termination. Upon termination, you must remove and destroy all copies of the Software.

### 6. MISCELLANEOUS:

### Severability.

In the event of invalidity of any provision of this Agreement, the parties agree that such invalidity shall not affect the validity of the remaining portions of this Agreement.

Export.

Page 89 DigArticle 8.0.0 ©2016 dignuke

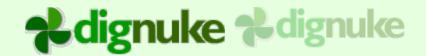

You agree that you will not export or re-export the Software outside of the jurisdiction in which you obtained it without the appropriate United States or foreign government licenses.

#### Governing Law.

This EULA will be governed by Pennsylvania law and the United States of America, without regard to its choice of law principles. The United Nations Convention for the International Sale of Goods shall not apply.

#### Entire Agreement.

You agree that this is the entire agreement between you and DIGNUKE, which supersedes any prior agreement, whether written or oral, and all other communications between DIGNUKE and you relating to the subject matter of this Agreement.

#### Reservation of rights.

All rights not expressly granted in this Agreement are reserved by DIGNUKE.

### **Contact Information**

If you have any questions about this EULA, or if you want to contact DIGNUKE for any reason, please direct all correspondence to: DIGNUKE, PO BOX 891, Ellwood City, PA 16117, United States of America or email info@dignuke.com.

Page 90 DigArticle 8.0.0 ©2016 dignuke